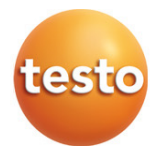

### testo 160

Kullanım kılavuzu

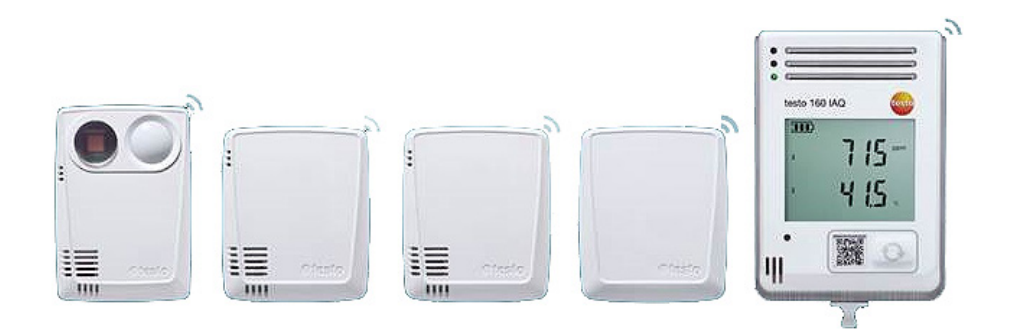

# İçindekiler

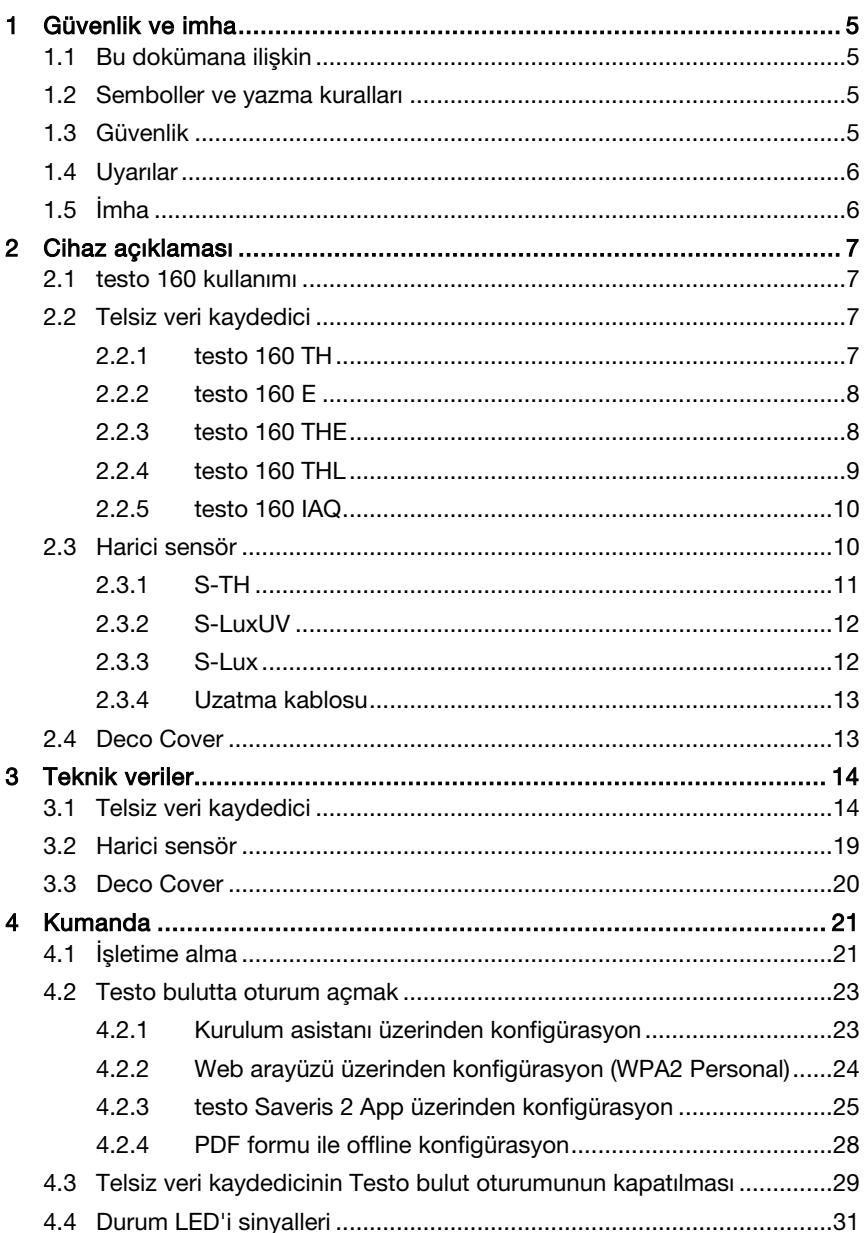

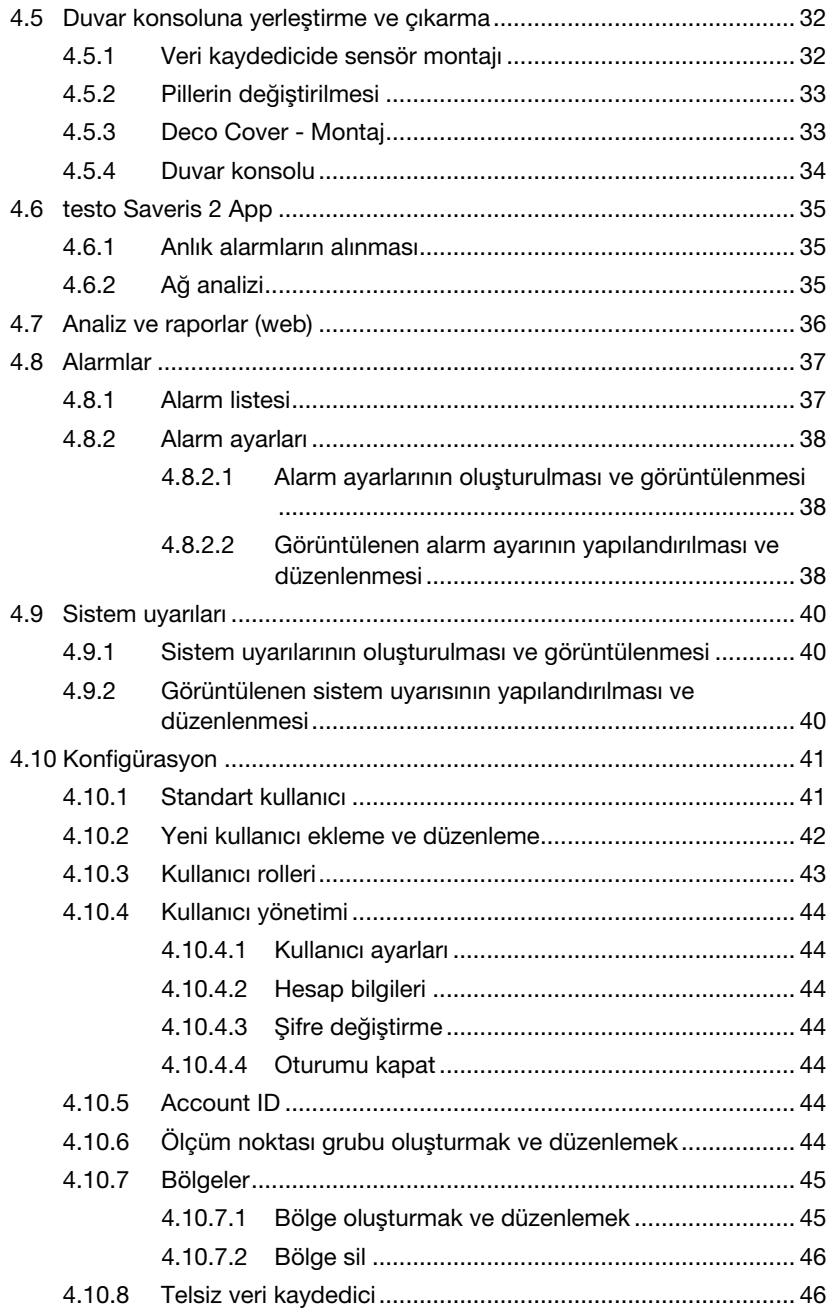

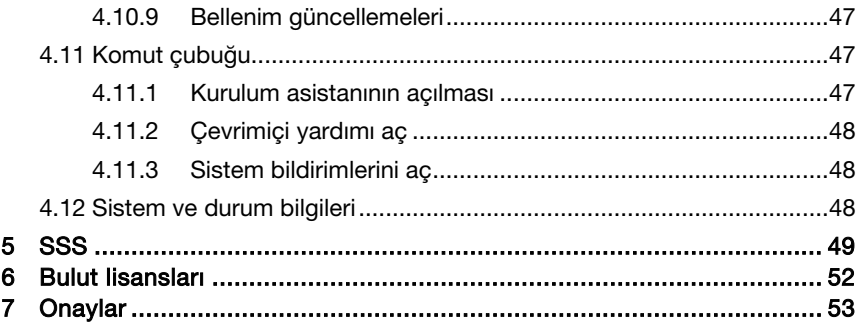

# 1 Güvenlik ve imha

## 1.1 Bu dokümana ilişkin

### Kullanım

- Kullanım kılavuzu cihazın bir parçasıdır.
- Yaralanmaları ve ürün hasarlarını önlemek için güvenlik ve uyarı bilgilerine özellikle dikkat edin.
- Gerektiğinde başvurabilmek için bu dokümantasyonu her zaman hazır bulundurun.
- Her zaman bu kullanım kılavuzunun eksiksiz orijinal sürümünü kullanın.
- Bu dokümantasyonu ürünün sizden sonraki kullanıcılarına teslim edin.

## 1.2 Semboller ve yazma kuralları

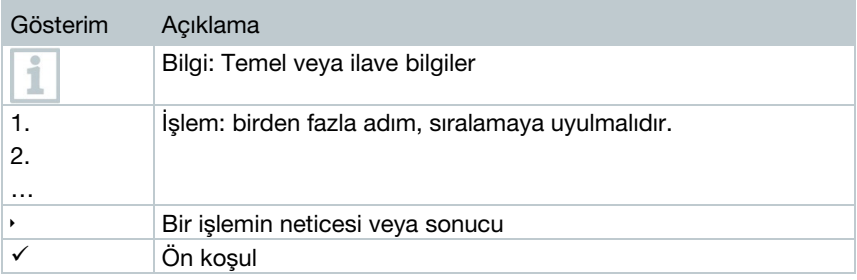

# 1.3 Güvenlik

### Genel güvenlik uyarıları

- Ürünü yalnızca tekniğine ve talimatlara uygun olarak ve teknik verilerde belirtilen parametreler kapsamında kullanın. Zor kullanmayın.
- Gövdede hasarlar varsa cihazı çalıştırmayın.
- Ölçüm yapılacak sistemlerden veya ölçüm çevresinden dolayı riskler olabilir: Ölçümleri yaparken yerel geçerli güvenlik düzenlemelerini dikkate alın.
- Sondalar/sensörler üzerindeki sıcaklık ifadeleri sadece sensörlerin ölçüm aralığına ilişkindir. Kesin ifadeyle daha yüksek sıcaklıklar için onaylı olmamaları halinde kulpları ve kabloları 70 °C (158 °F) üzeri sıcaklıklara maruz bırakmayın.
- Yalıtılmamış, voltaj geçiren parçalar üzerinde kontak ölçümleri yapmayın.
- Ürünü solvent maddelerle birlikte depolamayın. Kurutucu maddeler kullanmayın.
- Bu cihazda bakım ve onarım işlerini sadece bu dokümantasyonda tarif edildiği şekilde uygulayın. Bu sırada öngörülen işlem adımlarına uyun. Sadece Testo orijinal yedek parçaları kullanın.

#### Piller

- Pillerin amaç dışı kullanımı pillerin tahrip edilmesine, akım darbeleri nedeniyle yaralanmalara, yangına veya kimyasal sıvıların sızmasına yol açabilir.
- Birlikte teslim edilen pilleri sadece kullanım kılavuzundaki talimatlara göre kullanın.
- Pillere kısa devre yaptırmayın.
- Pilleri parçalarına ayırmayın ve modifiye etmeyin.
- Pilleri güçlü darbelere, suya, ateşe veya 55 °C üzerinde sıcaklıklara maruz bırakmayın.
- Pilleri metal nesnelerin yakınlarında depolamayın.
- Pil sıvısıyla temas durumunda: İlgili bölgeyi suyla iyice yıkayın ve gerekirse bir doktora başvurun.
- Sızdıran veya hasarlı pilleri kullanmayın.

## 1.4 Uyarılar

Aşağıdaki uyarı piktogramlı uyarı notları ile işaretlenmiş olan bilgileri daima dikkate alın. Belirtilen emniyet tedbirlerini alın!

#### DIKKAT

Olası maddi hasarlara işaret eder

# 1.5 İmha

- Boş pilleri geçerli yasal düzenlemelere göre imha edin.
- Ürünü kullanım süresi tamamlandıktan sonra elektronik ve elektrikli cihazların ayrı olarak toplandığı noktaya teslim edin (yerel talimatları dikkate alın) veya imha edilmesi için Testo'ya iade edin.

# 2 Cihaz açıklaması

## 2.1 testo 160 kullanımı

testo 160 telsiz veri kaydediciyi sistemi ör. müzeler, arşivler, galeriler ve kütüphanelerde iklim ve aydınlatma koşullarının denetimi için modern bir çözümdür.

Sistem, telsiz veri kaydediciler, harici sensörler ve bir bulut belleğinden oluşur. testo 160 telsiz veri kaydedicileri, sıcaklığı ve nemi, CO<sub>2</sub> konsantrasyonunu, aydınlatma gücünü ve UV ışınını güvenilir bir şekilde ayarlanabilir aralıklarda kaydeder ve ölçüm değerlerini doğrudan WLAN üzerinden Testo bulutuna aktarır. Bulutun web arayüzü üzerinden veriler, bir internet erişimine sahip akıllı telefon, tablet veya bilgisayar ile her zaman ve her yerde değerlendirilebilir. Bu arayüz üzerinden telsiz veri kaydedicileri programlanabilir ve raporlar oluşturulabilir. Sınır değeri aşımları hemen e-posta veya isteğe bağlı olarak SMS yoluyla bildirilir ve Push (Saveris 2 App) üzerinden alarm bildirimleri mümkündür.

## 2.2 Telsiz veri kaydedici

## 2.2.1 testo 160 TH

i

testo 160 TH veri kaydedici ile sıcaklık ve nem ölçümleri yapılabilir.

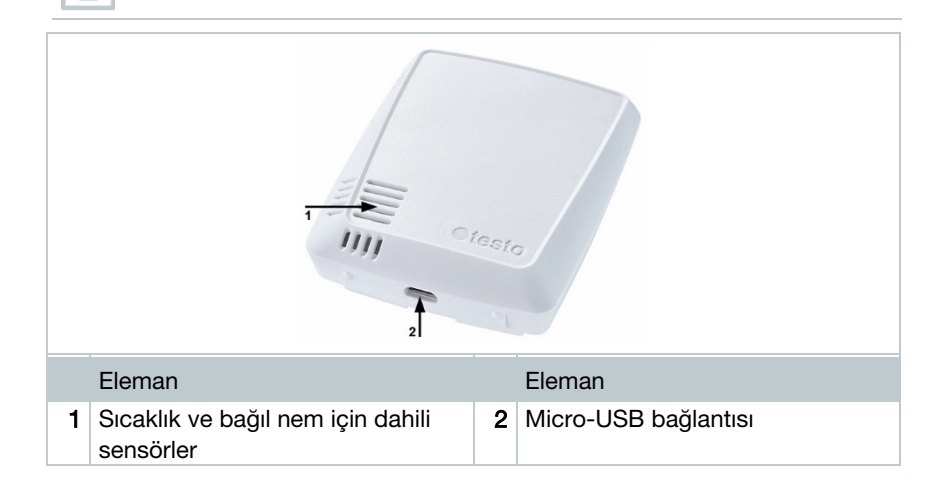

## 2.2.2 testo 160 E

ĭ

Í.

testo 160 E telsiz veri kaydedicilerine S-TH, S-LuxUV ve S-Lux harici sensörleri bağlanabilir.

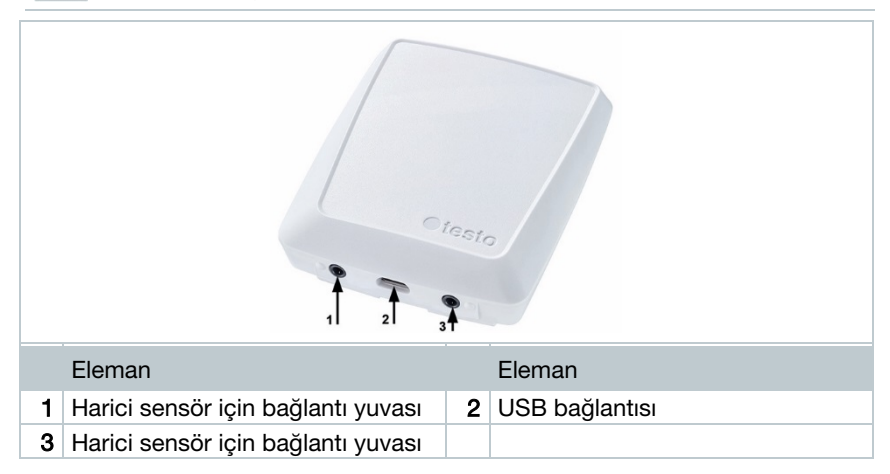

## 2.2.3 testo 160 THE

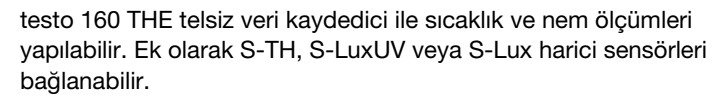

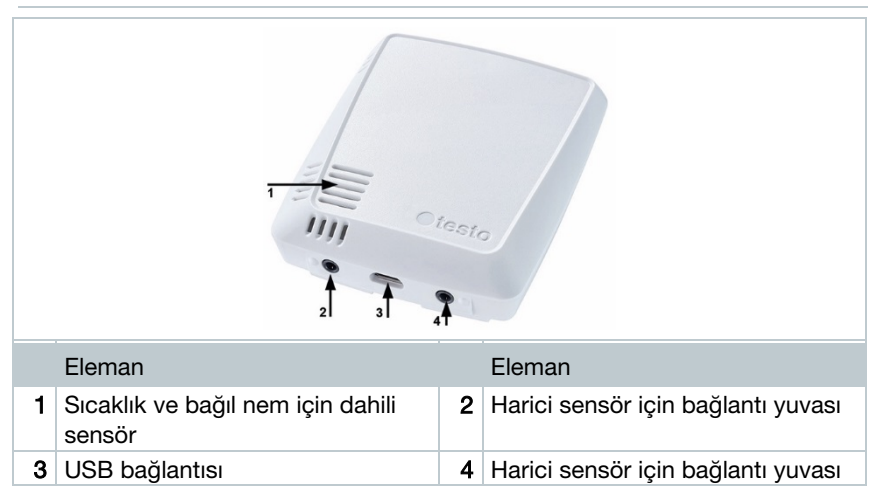

## 2.2.4 testo 160 THL

i

testo 160 THL telsiz veri kaydedici ile sıcaklık, nem, aydınlatma gücü ve UV ışını ölçümleri yapılabilir.

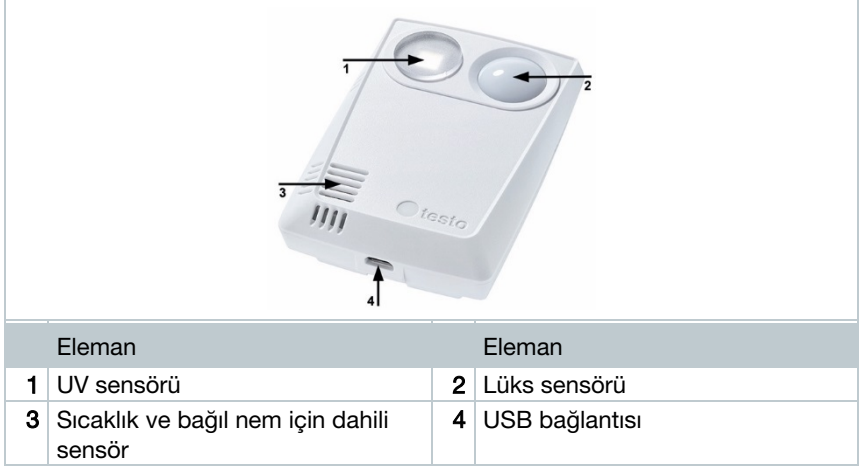

## 2.2.5 testo 160 IAQ

testo 160 IAQ telsiz veri kaydedici ile sıcaklık, nem, karbondioksit konsantrasyonu ve atmosfer basıncı ölçümleri yapılabilir.

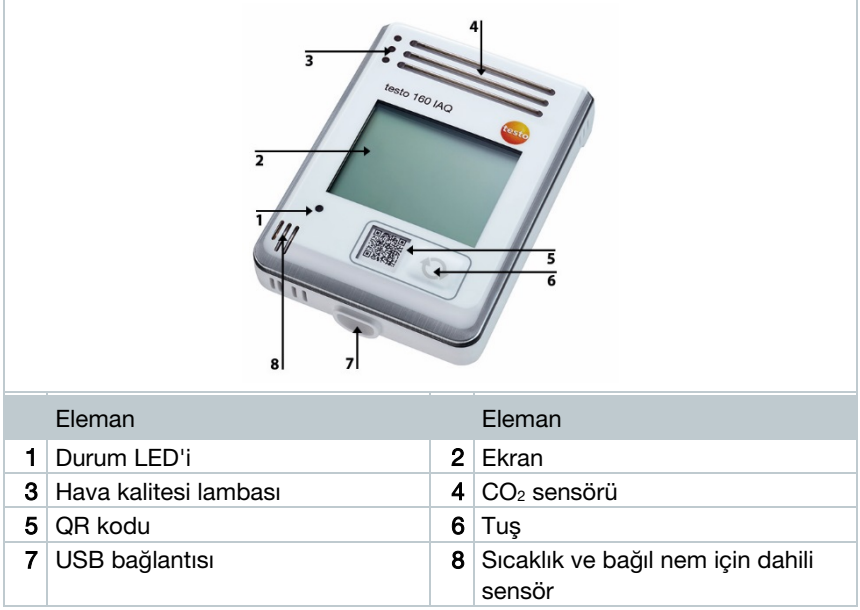

Telsiz veri kaydedici Continuous modundaysa (USB adaptörle harici akım beslemesi) hava kalitesi lambası sürekli yanar. Sıcaklık ve nem ölçüm değeri ekranda değişimli olarak görüntülenir.

Telsiz veri kaydedici Single modundaysa (USB adaptörle harici akım beslemesi yok) hava kalitesi lambası sadece ölçümde kısa süreli yanar. Ekranda sadece sıcaklık görüntülenir. Single moda geçildiğinde telsiz veri kaydedici en az 10 dakika boyunca hiçbir ölçüm değeri göstermez. Bir sonraki ölçüme kadar ekranda "CAL" görüntülenir.

## 2.3 Harici sensör

S-TH, S-LuxUV ve S-Lux harici sensörleri 160 THE telsiz veri kaydedicinin fonksiyon kapsamını genişletir veya 160 E telsiz veri kaydedici ile birlikte son derece esnek kullanılabilen bir ölçüm sistemini teşkil eder.

ĭ

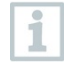

Harici sensörler sadece testo 160 THE ve testo 160 E telsiz veri kaydedicileri ile birlikte izinlidir.

## 2.3.1 S-TH

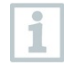

S-TH harici sensörünün bağlanabileceği telsiz veri kaydedicileri: testo 160 THE ve testo 160 E. S-TH sensörü ile sıcaklık ve nem ölçümleri yapılabilir.

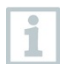

Kolay montaj için sensör duvar geçişinden dışarı itilebilir. Sensör bu duvar geçişi olmadan da kullanılabilir.

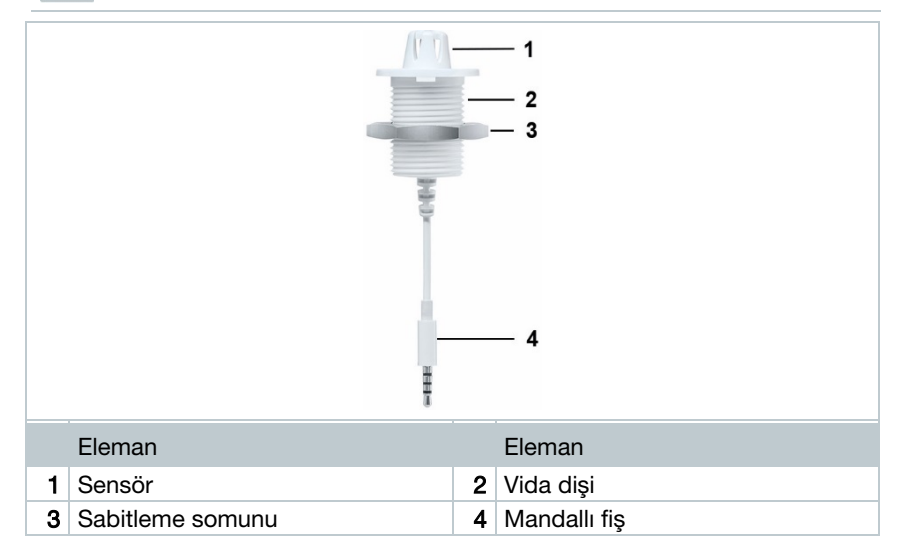

## 2.3.2 S-LuxUV

i

S-LuxUV harici sensörünün bağlanabileceği telsiz veri kaydedicileri: testo 160 THE ve testo 160 E. S-LuxUV sensörü ile aydınlatma gücü ve UV ölçümleri yapılabilir.

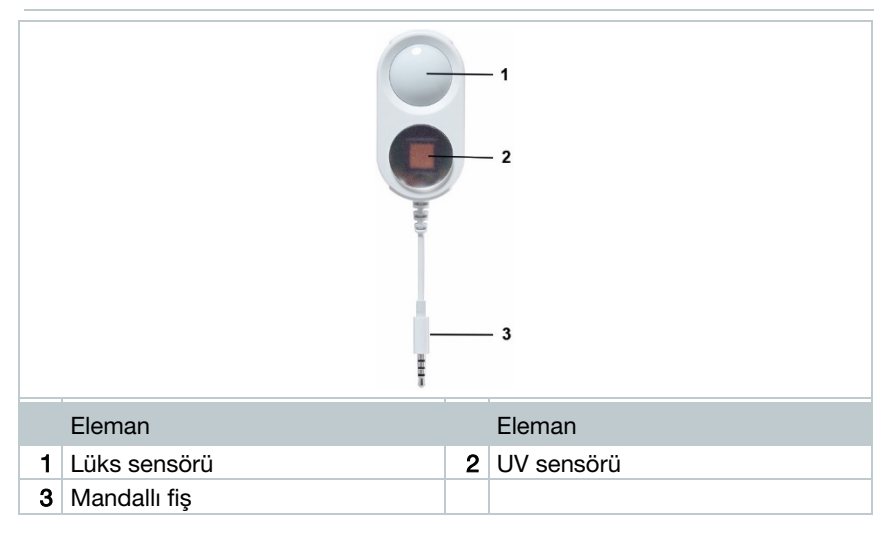

### 2.3.3 S-Lux

ĭ

S-Lux harici sensörünün bağlanabileceği telsiz veri kaydedicileri: testo 160 THE ve testo 160 E. S-Lux sensörü ile aydınlatma gücü ölçümleri yapılabilir.

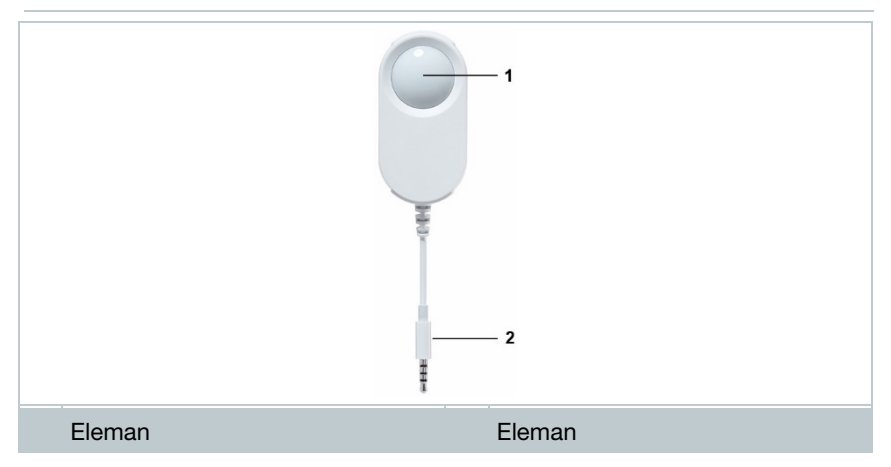

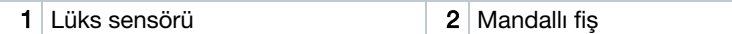

### 2.3.4 Uzatma kablosu

Sensörler standart olarak 60 cm kablo (0554 2004) ile birlikte teslim edilir. Ölçüm sistemini tüm ölçüm durumlarına uyarlayabilmek için isteğe bağlı olarak 2,5 m uzunluğunda bir kablo (0554 2005) temin edilebilir. Dijital sensörler söz konusu olduğundan birkaç uzatma kablosu kombine edilebilir. Maksimum toplam uzunluk yakl. 10 m.

## 2.4 Deco Cover

i

Opsiyonel olarak 3 farklı Deco Cover temin edilebilir. Cover 0554 2006, testo 160 TH, testo 160 THE ve testo 160 E telsiz veri kaydedicileri için öngörülmüştür. Cover 0554 2009, testo 160 THL telsiz veri kaydedici ve Cover 0554 2012, testo 160 IAQ telsiz veri kaydedici için öngörülmüştür.

# 3 Teknik veriler

## 3.1 Telsiz veri kaydedici

#### Ölçüme özgü veriler

i

Nem sensörü en yüksek hassasiyete + 5 °C ila + 60 °C sıcaklık aralığında ve %20 ila %80 bağıl nem aralığında ulaşır. Daha yüksek hava neminde daha uzun durulması, ölçüm değerini %3 bağıl nem oranında saptırabilir. %50 ± %10 bağıl nem ve +20 °C ± 5 °C sıcaklıkta sensör 48 saat sonra kendiliğinden rejenere olur.

#### DIKKAT

### Nem sensörünün hasar görmesi

- Sensör, %100 bağıl nem aralığına asla 3 günden uzun süre maruz bırakılmamalıdır.

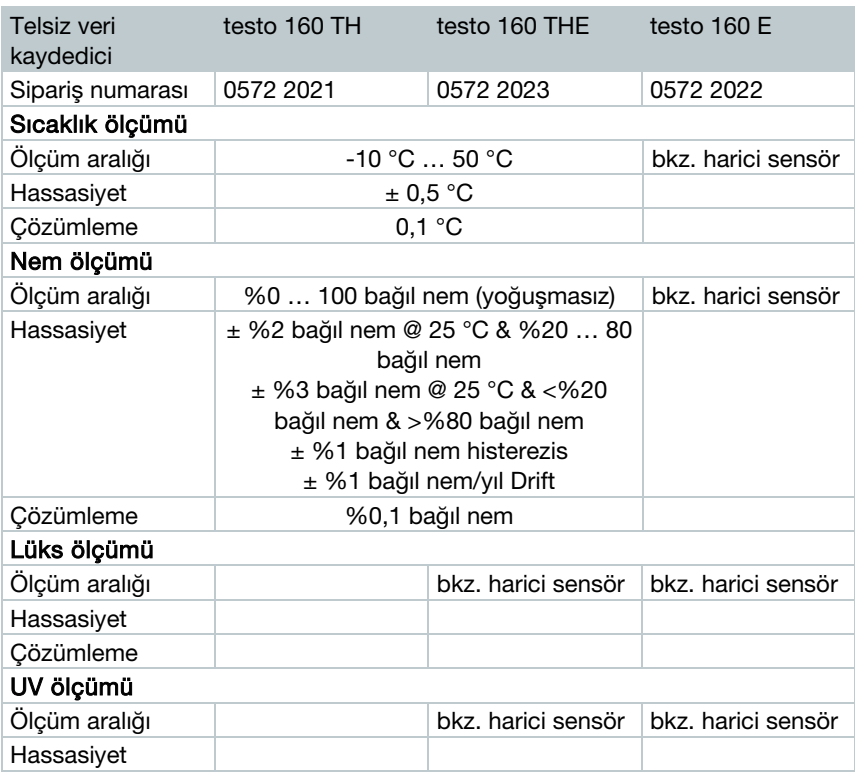

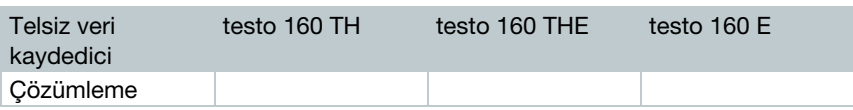

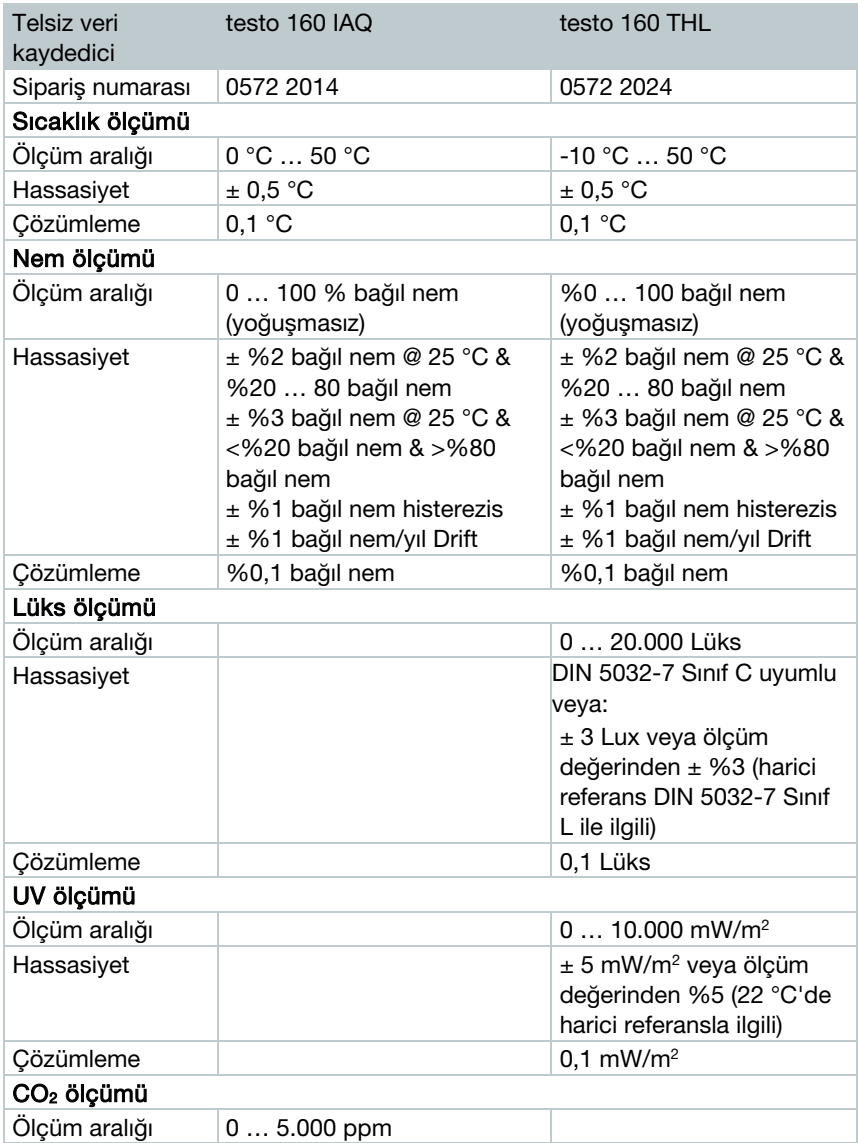

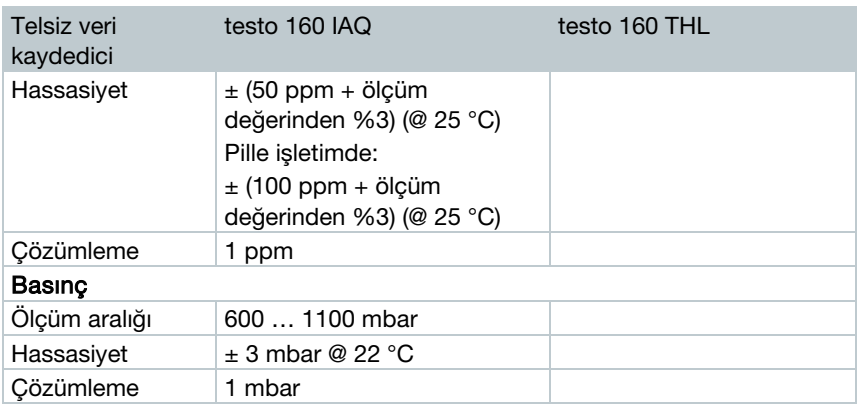

"Pil boşalmak üzere" sistem uyarısı ile "Ölçüm verilerini durdur" arasındaki süre, standart kullanımda ve 1 dak ölçüm zamanlaması ve iletişim zamanlamasında en fazla bir gündür (gece ve gündüz) (pil tipi: Varta Industrial).

testo 160 telsiz veri kaydedicileri standart olarak bir fabrika kalibrasyon sertifikası ile teslim edilir. Müze alanında Testo teknik servisi tarafından yıllık kontrol yapılmasını öneririz. Bunun dışında telsiz veri kaydedici için ISO sertifikaları oluşturma imkanı vardır. Bu işlem Testo Industrial Services (TIS) tarafından yapılabilir.

### Genel veriler

i

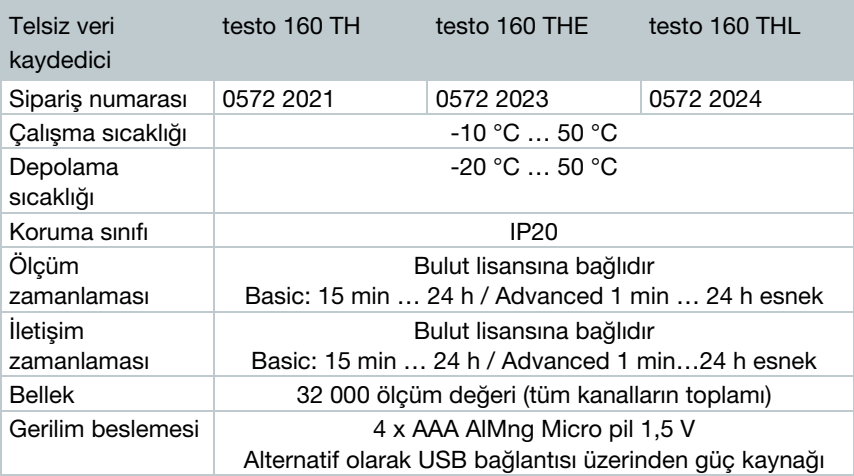

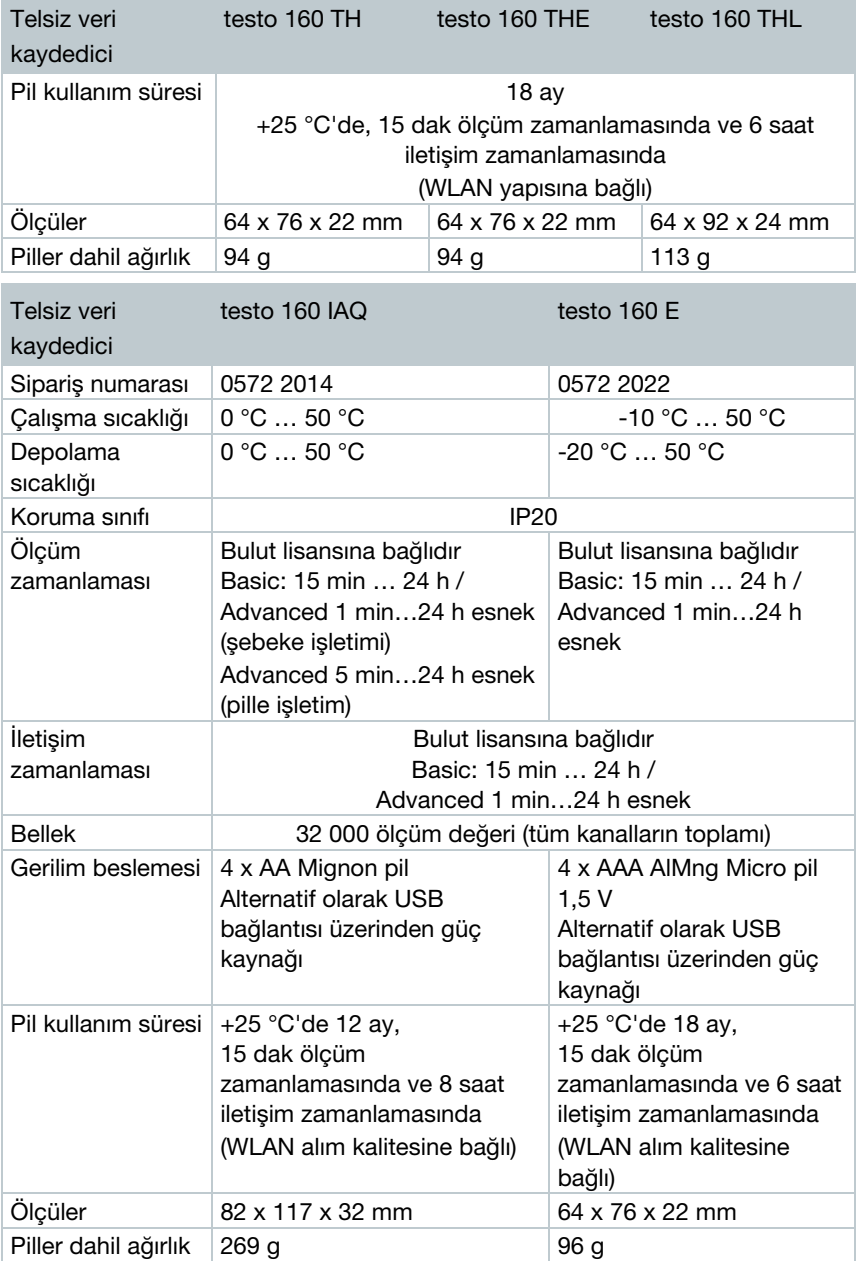

### Telsize özgü veriler

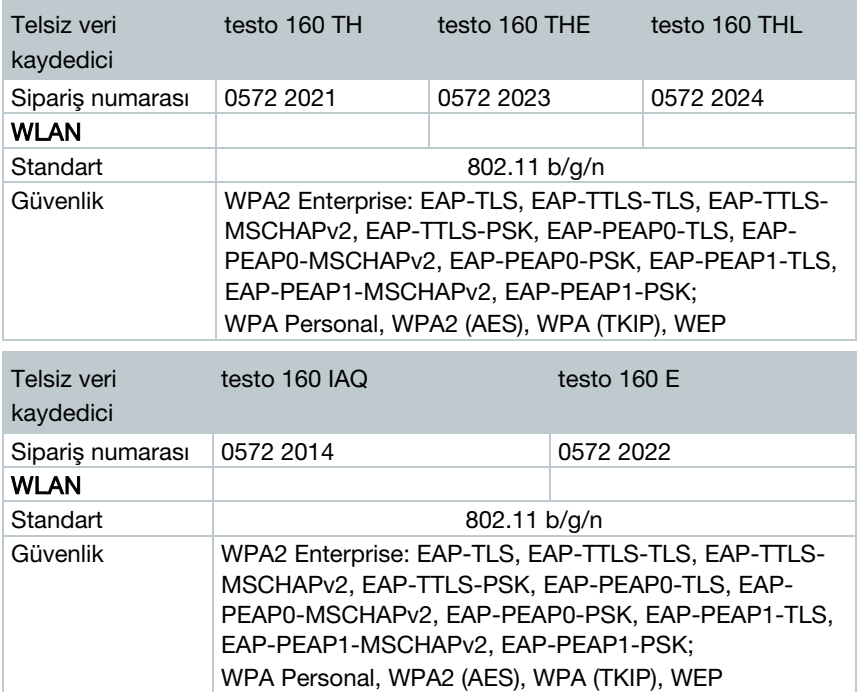

### Güvenli bir WLAN için teknik öngörüler

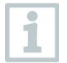

### Portlar

testo 160 telsiz veri kaydedicileri, Port TCP 1883 ve 8883 üzerinden haberleşen MQTT protokolünü kullanır.

Bunun haricinde aşağıdaki UDP port onayları gereklidir:

- Port 53 (DNS isim çözümlemesi)
- Port 123 (NTP saat senkronizasyonu)

Tüm portların sadece bulut yönünde dışarıya doğru haberleşebilmesi gereklidir. Çift yönlü port onayı gerekli değildir.

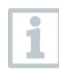

İlk konfigürasyonda DHCP veya statik IP kullanımı seçilebilir (İlgili bilgiler için Expert modunu seçin. Kurulum asistanında mümkün değildir.)

## ĭ

### testo 160 uygulaması

testo 160 uygulamasına normal güncel bir tarayıcı (www) üzerinden erişilebilir. Bunun için standart TCP portları http (80) ve https (443) kullanılır.

## 3.2 Harici sensör

### Ölçüme özgü veriler

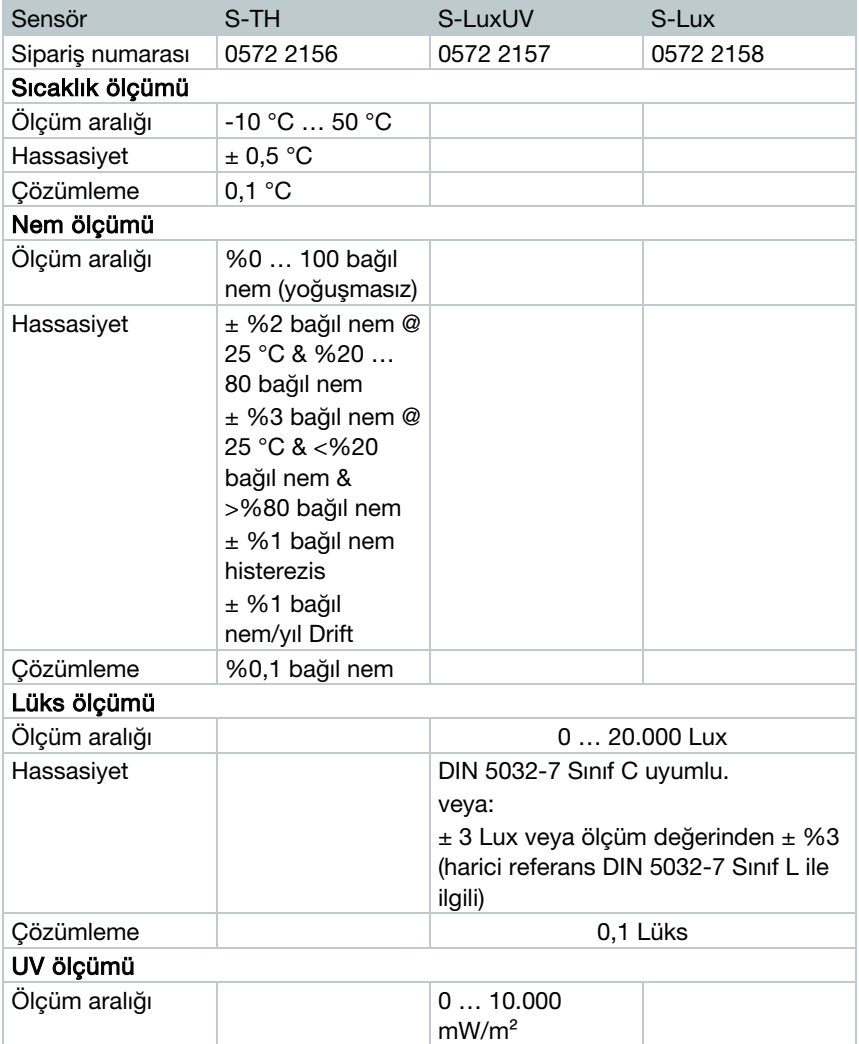

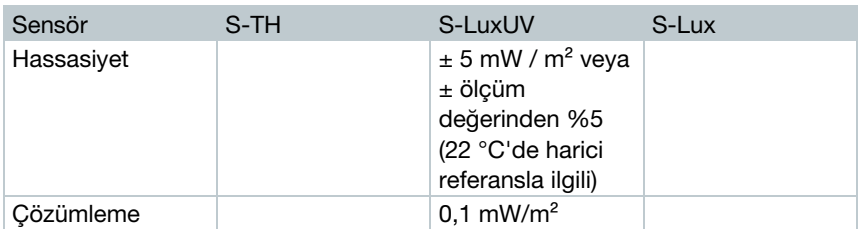

### Genel veriler

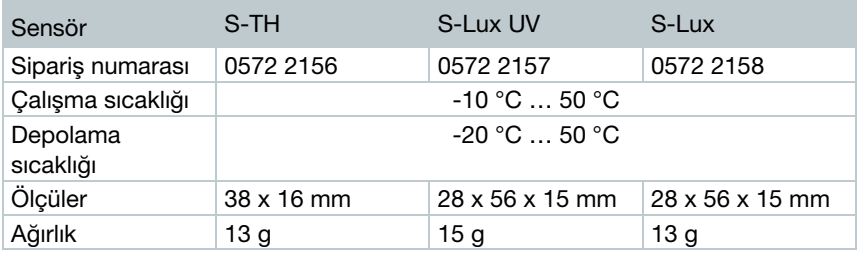

## 3.3 Deco Cover

### Genel veriler

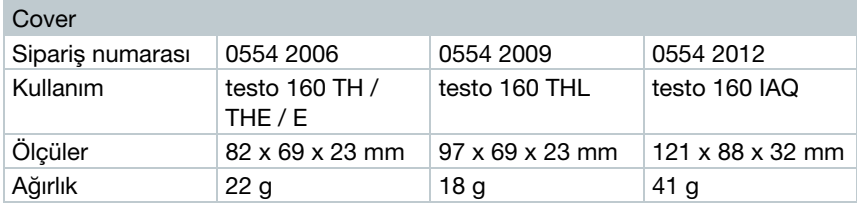

# 4 Kumanda

## 4.1 İşletime alma

Harici sensörler bulut bünyesinde ilk kayıttan önce telsiz veri kaydediciye bağlanmış olmalıdır. Sonradan ek bir sensör bağlanacaksa önce telsiz veri kaydedicinin bulut oturumu kapatılmalıdır. Daha sonra harici sensörler bağlanabilir ve telsiz veri kaydedici oturumu yeniden açılabilir.

### DIKKAT

#### Telsiz veri kaydedicide hasar!

- Çözücü maddelerin yakınına getirmeyin.
- Çözücü madde ile temizlemeyin.

### DIKKAT

### Optik yüzeylerde hasar mümkün (THL, S-Lux ve S-LuxUV)

- Keskin nesneler kullanmayın.
- Sadece yumuşak temizlik bezleri kullanın.
- Agresif temizlik maddeleri kullanmayın.

### DIKKAT

#### Optik yapı elemanlarında hasar mümkün (IAQ)

- Sarsıntılardan kaçının, fabrika çıkışlı kalibrasyon bozulabilir. Ölçüm değerlerini açık havada kontrol edin 350…450 ppm CO2 (şehir havası en fazla  $700$  ppm  $CO<sub>2</sub>$ ).
- Ciy oluşumunu önleyin. Daha yüksek CO<sub>2</sub> ölçüm değerlerine yol açabilir.
- Agresif temizlik maddeleri kullanmayın.

Veri kaydediciler sadece dikey olarak monte edilebilir. Bu sırada bağlantılar aşağı doğru bakmalıdır. Ekranlı veri kaydedicilerde okuma yönüne dikkat edilmelidir. Aksi takdirde ölçüm doğruluğu etkilenebilir.  $1$  - Duvar konsolunu uygun sabitleme malzemeleriyle (vidalar, kablo bağları veya birlikte teslim edilen 3M yapışkan şeritler yardımıyla) bunun için öngörülen yere sabitleyin.

 $2$  - Pil bölmesi kapağını açın.

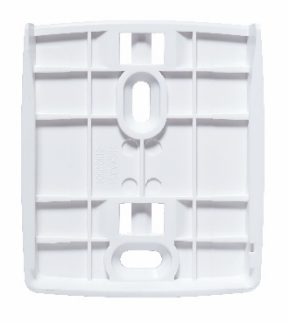

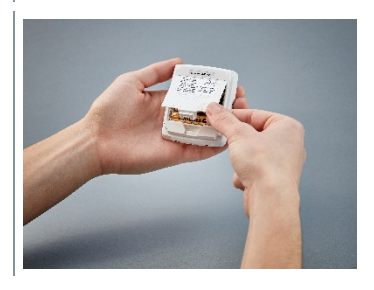

- $3$  Pil emniyet şeridini çıkarın.
- $4$  Pil bölmesini kapatın.
- $5$  Veri kaydediciyi duvar konsoluna yerleştirin.

IAQ veri kaydedici daha yüksek enerji ihtiyacına sahiptir. Bu nedenle pille işletimde minimum ölçüm zamanlaması 5 dakikaya iner. Bu yüzden şebeke işletimi önerilir. Uygun bir USB kablo aksesuar olarak satın alınabilir.

Sadece testo 160 E ve testo 160 THE için:

Harici sensörler Cloud bünyesinde ilk kayıttan önce bağlanmış olmalıdır. Daha sonra sensör bağlanacaksa önce veri kaydedicinin bulut oturumu kapatılmalıdır. Daha sonra harici sensörler bağlanabilir ve veri kaydedici oturumu yeniden açılabilir.

testo 160 telsiz veri kaydedicileri piller yerine USB arayüzü üzerinden de gerilimle beslenebilir. Ancak telsiz veri kaydedicilerinin şarj fonksiyonu yoktur, yani telsiz veri kaydedicide USB arayüzü üzerinden piller şarj edilemez. Telsiz veri kaydediciyi bilgisayarınızın USB arayüzüne bağlarsanız telsiz veri kaydedici otomatik olarak yığınsal bellek ve konfigürasyon moduna geçer. Bir bilgisayar, veri kaydedici işletimi için gerilim kaynağı olarak uygun değildir.

## 4.2 Testo bulutta oturum açmak

Testo bulut için bir hesaba ihtiyacınız var. Henüz hesap açmadıysanız lütfen https://www.museum.saveris.net adresinde kaydolun.

Yeni testo 160 telsiz veri kaydedicinizin Testo buluttaki hesabınıza bağlanabilmesi için asgari olarak aşağıdaki üç bilgi gereklidir:

- 1. Buluttaki hesabınızın ID'si. Bunu hesabınızda Konfigürasyon Account-ID altında bulabilirsiniz.
- 2. Telsiz veri kaydedicinizin internete bağlanacağı WLAN (SSID) ağ adı.
- 3. Bu ağ için şifre.

i

Bu bilgilerin telsiz veri kaydedici üzerine kaydedilmesine "Telsiz veri kaydedicinin konfigürasyonu" adı verilir. Bu işlem için farklı seçenekler mevcuttur.

### 4.2.1 Kurulum asistanı üzerinden konfigürasyon

testo 160 ürününün işletime alınmasındaki ilk adımlarda yardımcı olarak Testo bulut web arayüzünde kurulum asistanı kullanımınıza sunulur. Bu kılavuz sizi telsiz veri kaydedici oturumu açmada destekler.

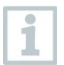

Konfigürasyonu yapabilmek için https://www.museum.saveris.net adresinde web arayüzünde oturum açılması gerekir.

 $\cdot$  Menü cubuğunun üst kısmında  $\Box$  sembolüne tıklayın.

 Kurulum asistanı başlatılır ve sizi konfigürasyon sırasında destekler. Oradaki talimatları takip edin.

### 4.2.2 Web arayüzü üzerinden konfigürasyon (WPA2 Personal)

 - Veri kaydedici henüz yapılandırılmamıştır, piller takıldıktan sonra veri kaydedicinin yan tarafındaki LED yanıp söner.

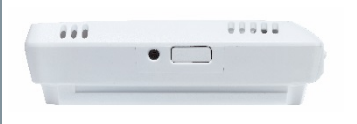

- $1$  Veri kaydedicinin yan tarafındaki tuşa kısa süreli basın. (testo 160 IAQ ürününde tuş ön taraftadır.)
- Veri kaydedici konfigürasyon moduna geçer (LED saniye aralıklarıyla yanıp söner).

veya

- Veri kaydedici daha önce bir kez yapılandırılmış (veri kaydedici uyku modunda)
- 1 Veri kaydedicinin yan tarafındaki tuşa 3 saniyeden uzun süre basın.

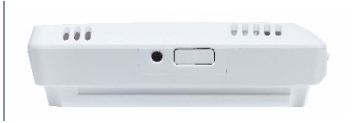

 Veri kaydedici konfigürasyon moduna geçer (LED saniye aralıklarıyla yanıp söner)

Telsiz veri kaydediciler web tabanlı konfigürasyon üzerinden WPA2 Enterprise güvenlik standardı için de kurulabilir. Telsiz veri kaydedici bu modda web sunucusu olarak işlev görür ve burada WLAN yoluyla IP adresi 192.168.1.1 ile akıllı telefon, tablet veya bilgisayarınızla oturum açabilirsiniz.

WPA2 Enterprise konfigürasyonunda sertifika adının ve uzantısının doğru yazım şekline dikkat edin. Şifreleme yöntemine bağlı olarak aşağıdaki 3 sertifika kullanılabilir: ca.pem, client.pem, private.key. Sertifikalar ya PEM ya da BASE64 formatında mevcut olmalıdır. Ayrıca bundle olarak değil, tek olarak mevcut olmalıdırlar.

 - Telsiz veri kaydedici zaten konfigürasyon modundadır ve saniyede bir yanıp söner.

 $1$  - Bilgisayar/tablet üzerinde ağ ayarları altında yapılandırılacak olan telsiz veri kaydedicinin ağ adını seçin (ör. testo 160 Sn: 12345678).

1

- Bilgisayar/tablet, telsiz veri kaydedicinin WLAN-Hotspot'u ile bağlanmıştır.
- $2$  Web tarayıcısını bilgisayar, tablet, akıllı telefon vb. ile açın.
- $3$  Web tarayıcıya 192.168.1.1 IP adresini girin.
- WLAN konfigürasyonunun web sitesi açılır.
- $4$  testo Account ID (Testo bulut web arayüzünde hesap bilgileri altında görülür) girin.
- $5$  Ağ adını (SSID) girin.
- 6 Konfigürasyon yuvasını girin.

i

testo 160 telsiz veri kaydedicileri en fazla üç WLAN ağı için yapılandırılabilir. Her profil için ağ adı (SSID), şifre ve güvenlik ayarları kaydedilebilir.

- 7 Güvenlik standardı "Security" altında seçilebilir. (Seçime bağlı olarak başka giriş seçenekleri belirir.)
- 8 Ağ şifresini girin.
- 9 Konfigürasyonu "Configure" üzerinden onaylayın.
- Telsiz veri kaydedicinin konfigürasyonu tamamlanmış ve bulut ile bağlantı kurulmuştur. LED kısa süreli olarak iki kez yeşil yanıp söner. Ardından telsiz veri kaydedici ölçüm moduna geçer.

### 4.2.3 testo Saveris 2 App üzerinden konfigürasyon

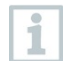

testo Saveris 2 uygulamasını indirdikten sonra erişim bilgilerinizle bir kereliğine oturum açmak zorundasınız.

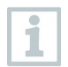

Sınırsız sayıda telsiz veri kaydedici aynı anda işletime alınabilir.

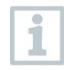

Saveris 2 uygulaması konfigürasyon asistanı ile yapılandırılmıştır, bakınız 4.6.

#### Hazırlık

 - Veri kaydedici henüz yapılandırılmamıştır, piller takıldıktan sonra veri kaydedicinin yan tarafındaki LED yanıp söner.

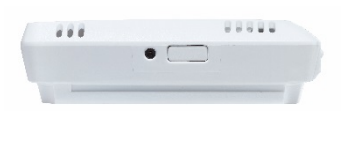

- 1 Veri kaydedicinin yan tarafındaki tuşa kısa süreli basın. (testo 160 IAQ ürününde tuş ön taraftadır.)
- $\blacktriangleright$  Veri kaydedici konfigürasyon moduna gecer (LED saniye aralıklarıyla yanıp söner).

veya

- Veri kaydedici daha önce bir kez yapılandırılmış (veri kaydedici uyku modunda)
- 1 Veri kaydedicinin yan tarafındaki tuşa 3 saniyeden uzun süre basın.

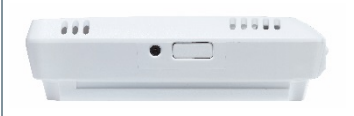

 Veri kaydedici konfigürasyon moduna geçer (LED saniye aralıklarıyla yanıp söner).

### Konfigürasyon

- Telsiz veri kaydedici konfigürasyon modundadır ve saniyede bir yanıp söner.
	- Tuşa tekrar basıldığında telsiz veri kaydedici App-config moduna geçer. (LED 10 saniyeliğine 200 ms çevrimle yanıp söner)
- $1$  Akıllı telefon veva tabletinizde WLAN'ı etkinlestirdikten sonra testo Saveris 2 uygulamasını başlatın.
- $2$  testo uygulamasında Veri kaydedici işletime alma öğesini seçin.
- $3$  Tüm veri kaydedicilere iletilmesi için WLAN erişim bilgilerini girin.
- Yapılandırılacak olan telsiz veri kaydediciler testo App bünyesinde görüntülenir ve otomatik olarak yapılandırılır.

### 4.2.4 PDF formu ile offline konfigürasyon

Konfigürasyon dosyasının Quick Start Guide bünyesinde oluşturulup ardından XML konfigürasyon dosyasının indirilmesine alternatif olarak telsiz veri kaydedici bir PDF formu üzerinden de yapılandırılabilir.

PDF formunu doğru uygulayabilmek için Adobe Reader (versiyon 10 Ĩ. veya üzeri) programı gereklidir. Adobe Reader programını yüklemediyseniz aşağıdaki adresten ücretsiz olarak indirebilirsiniz: [http://get.adobe.com/reader/.](http://get.adobe.com/reader/) Pillerin takılı olduğundan emin olun. 1 - Veri kaydediciyi USB bağlantısı üzerinden bilgisayara bağlayın.  $2$  - Harici sürücü testo 160 üzerinde bulunan WiFiConf.pdf dosyasını açın. 3 - Account ID'nizi kopyalayın ve PDF formundaki ilgili alana yapıştırın. Account ID'yi Testo bulut web arayüzünde Konfigürasyon -> Account ID altında bulabilirsiniz.  $4$  - Konfigürasyon yuvasını girin. testo 160 telsiz veri kaydedicileri en fazla üç WLAN ağı için 1 yapılandırılabilir. Her profil için ağ adı (SSID), şifre ve güvenlik ayarları kaydedilebilir.  $5$  - Ağ adınızı (SSID) ve gerekirse WLAN şifrenizi PDF formunun ilgili alanlarına girin.  $6$  - Save configuration butonuna tıklayın. Form verilerinin dışa aktarımı için bir iletişim kutusu açılır.  $7$  - Kayıt yeri olarak harici sürücü testo 160 seçin ve form verilerini (Konfigürasyon dosyası WiFiConf\_Daten.xml) buraya kaydedin.  $\triangleright$  PDF belgesi tamamen oluşturulana kadar yeşil ve kırmızı LED aynı anda yanar.  $8$  - Veri kaydedicinin konfigürasyonunu tamamlamak için bilgisayar ile USB bağlantısını kesin.

Konfigürasyon dosyasını lokal olarak bilgisayarınıza da kaydedebilirsiniz. Diğer telsiz veri kaydedicileri XML konfigürasyon dosyasını onların harici testo 160 sürücüsüne kopyalayarak daha hızlı yapılandırabilirsiniz.

## 4.3 Telsiz veri kaydedicinin Testo bulut oturumunun kapatılması

Telsiz veri kaydedicinin buluttaki oturumunun kapatılması gerekli olabilir. Bir veri kaydedici aynı anda iki farklı hesapta çalıştırılamaz, bu nedenle hesap değiştirme öncesinde oturumun kapatılması gerekir.

Aynı şekilde telsiz veri kaydedicide ör. harici sensörlerin eklenmesi veya kaldırılması gibi teknik değişiklikler de sadece bulutta yeni oturum açıldığında kaydedilebilir.

- Telsiz veri kaydedici Testo bulutta oturum açmıştır.
- Web arayüzünde Konfigürasyon ->Telsiz veri kaydedici öğesini secin.
- Tüm kayıtlı telsiz veri kaydediciler görüntülenir.
- 2 İstenen telsiz veri kaydediciyi seçin.
- 3 Detaylar üzerine tıklayın.

i

- $4$  Menüde en altta Veri kaydediciyi kaldır butonunu seçin.
- Telsiz veri kaydedici kaldırılır.

Oturum kapatma işleminin telsiz veri kaydediciye aktarılması gerekir. Bu işlem, telsiz veri kaydedicinin bulutla bir sonraki iletişimi sırasında otomatik olarak gerçekleşir. Seçilen iletişim zamanlamasına göre bu gerçekten uzun sürebilir. Kısa süreli tuşa basarak telsiz veri kaydedicinizin bulutla hemen bağlantı kurmasını sağlayabilirsiniz. Kısa süreli yanıp sönen yeşil LED bu işlemi bildirir. Telsiz veri kaydedicinin oturumu böylece kapatılmış olur. Bulutta oturumu kapattıktan sonra telsiz veri kaydedicinin oturum kapatma sinyalini alabilmesi için butonlara bir kez kısa süreli basın.

## 4.4 Durum LED'i sinyalleri

Aşağıdaki tablo, testo 160 telsiz veri kaydedicinin durum LED'inin çeşitli sinyallerinin anlamı hakkında bir genel bakış sunar.

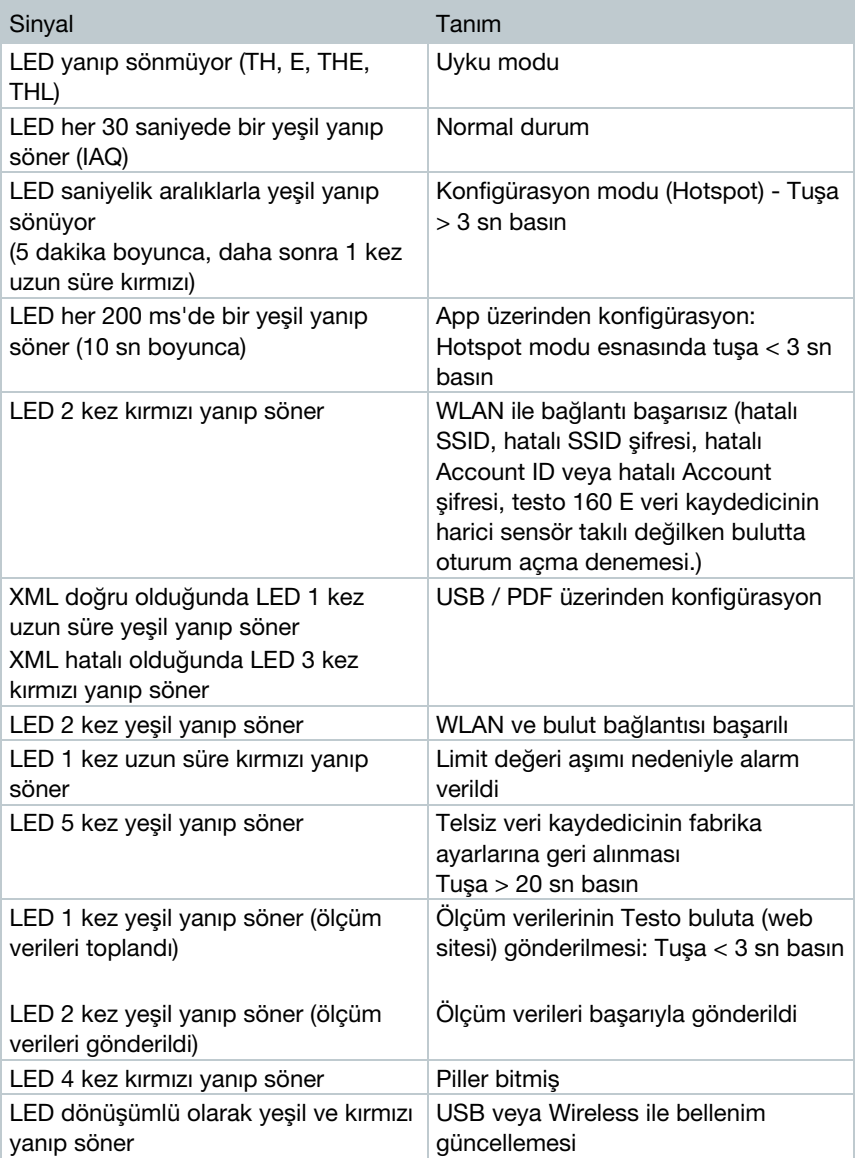

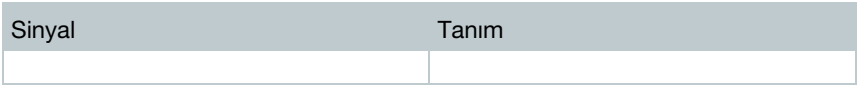

## 4.5 Duvar konsoluna yerleştirme ve çıkarma

 $1$  - Kilit acma aletini kilit acma deliklerine sokun.

- $2$  Kilit açma aletiyle tespit halkasını geriye doğru bastırın.
- 3 Veri kaydediciyi duvar konsolundan yukarı doğru çekip çıkarın.

### 4.5.1 Veri kaydedicide sensör montajı

Harici sensörler bulut bünyesinde ilk kayıttan önce telsiz veri kaydediciye bağlanmış olmalıdır. Daha sonra sensör bağlanacaksa önce veri kaydedicinin bulut oturumu kapatılmalıdır. Daha sonra harici sensörler bağlanabilir ve veri kaydedici oturumu yeniden açılabilir.

1 - Sensör fişini veri kaydedicide öngörülen yuvaya takın.

Harici sensör işletime hazırdır.

## 4.5.2 Pillerin değiştirilmesi

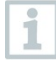

Pil değiştirilirken yürümekte olan ölçüm programı durdurulur. Ancak, kaydedilen veriler korunur.

### DIKKAT

#### Yanlış takılmış piller! Cihazın hasar görmesi!

- Pilleri takarken kutuplamaya dikkat edin.

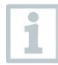

Sadece yeni ve marka piller kullanın. Kısmen kullanılmış bir pil takılırsa pil kapasitesi doğru hesaplanamaz.

 $1$  - Pil bölmesi kapağını açın.

 $2$  - Pilleri değiştirin. Kutuplamaya dikkat edin.

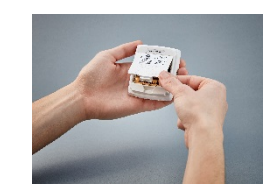

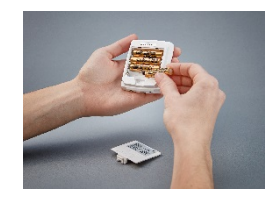

3 - Pil bölmesini kapatın.

### 4.5.3 Deco Cover - Montaj

1 - Deco Cover'deki gerekli, önceden delinmiş kırma yerlerini kırın.

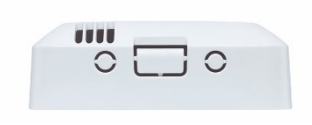

2 - Deco Cover'i veri kaydedicinin yan tarafına yerleştirin ve bastırın.

3 - Sensörleri kapatmamak için Deco Cover'in doğru pozisyonuna daima dikkat edin.

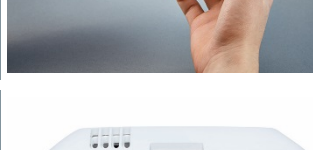

 $4$  - Daha sonra harici sensörü veya harici gerilim beslemesini tekrar bağlayın.

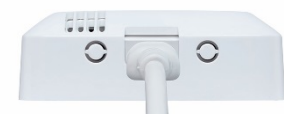

### DIKKAT

### Hatalı ölçüm değerleri!

- Deco Cover'in doğru pozisyonuna dikkat edin.

### DIKKAT

### Sensör hasarı!

- Boyalı veya cilalı Deco Cover, montajdan önce yeterince kurutulmalı ve arındırılmalıdır.

## 4.5.4 Duvar konsolu

Yapışkan ped dahil olmak üzere birlikte teslim edilen duvar konsolu sadece testo 160 veri kaydedici için öngörülmüştür ve veri kaydedicinin güvenli duruşunu sağlar. Başka türlü bir kullanım amacına uygun değildir ve duvar konsolunda hasara yol açabilir.

Teslimat kapsamında yapışkan ped dışında bir sabitleme malzemesi yoktur. Lütfen istenen sabitleme yerine uygun sabitleme malzemeleri (kablo bağı veya vidalar) seçin.

## 4.6 testo Saveris 2 App

Ücretsiz testo Saveris 2 App size işletime alma, ağ analizi ve testo 160 anlık bildirimlerin alınmasına ilişkin pratik fonksiyonlar sunar. Akıllı telefonunuz veya tabletinize kurulu olmalıdır.

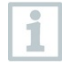

ĭ

testo Saveris 2 uygulamasını indirdikten sonra erişim bilgilerinizle bir kereliğine oturum açmak zorundasınız.

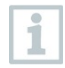

ĭ

Bir iOS sistem kısıtlaması nedeniyle veri kaydedicinin işletime alınması ve ağ analizi sadece Android cihazlarda uygulanabilir.

### 4.6.1 Anlık alarmların alınması

Web arayüzünde Alarm ayarları menüsü üzerinden anlık alarmlar ayarlanabilir. (Bakınız Bölüm 4.8.2)

1 - İstenen alıcının önündeki kontrol kutusuna tıklayın.

Seçilen alıcı ileride anlık bildirimler alır.

Telsiz veri kaydedicinin testo Saveris 2 App yardımıyla konfigürasyonunda akıllı telefon bir Hot Spot olarak işlev görür ve önceden ayarlanmış Hot Spot ayarları değiştirilir. Konfigürasyon tamamlandıktan sonra bunlar gerekirse manuel olarak tekrar uyarlanmalıdır.

## 4.6.2 Ağ analizi

Ağ analizi yardımıyla, testo 160 veri kaydedicinin doğru işletim koşullarını kontrol etmek için WLAN ağınızı önceden analiz edebilirsiniz.

Ek olarak durum protokolleri oluşturabilir ve gönderebilirsiniz.

## 4.7 Analiz ve raporlar (web)

Kullanıcı tarafından belirlenen ayarlara (rapor ayarları) göre raporlar düzenli şekilde sistem tarafından otomatik olarak oluşturulur (Oluşturulan raporlar).

- $1$  "Otomatik raporlar" butonuna tıklayın.
- $2$  Otomatik rapor oluşturmak için gerekli bilgileri girin.

Aşağıdaki ayarlar tanımlanabilir ve düzenlenebilir:

- Rapor adı: Otomatik raporun tanımı.
- Rapor için ölçüm noktaları: Raporda kaydedilecek olan ölçüm noktaları. Kanal tanımının önündeki kontrol kutusuna tıklayın.
- Rapor hangi sıklıkta oluşturulsun?: Raporların oluşturulacağı zaman çevrimi. Katlanır menüden bir rapor çevrimi seçin.
- Dosya formatı: Raporların oluşturulacağı dosya formatı. Katlanır menüden bir dosya formatı seçin.
- Dosya görünümleri: Verilerin raporda gösterileceği dosya görünümleri. Dosya görünümü tanımının önündeki kontrol kutusuna tıklayın.
- Raporu ayrıca e-posta olarak gönder: Raporlar ek olarak kaydetmek için Oluşturulan raporlar altında e-posta olarak gönderilebilir. E-posta adreslerinin giriş maskesini açmak için kontrol kutusuna tıklayın.

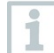

Olası e-posta alıcısı olarak sadece e-posta adresleri kayıtlı kullanıcılar listelenir. Bir e-posta adresinin doğrudan girilmesi mümkün değildir.

- $3$  "Otomatik rapor oluştur" butonuna tıklayın.
- İlk rapor ertesi gün oluşturulur.

#### Oluşturulan raporlar

- Oluşturulmuş raporlara ilişkin kısa bilgiler görüntülenir.
- 1 Sekmeyi açmak için ok sembolüne tıklayın.
- Ayrıntılı bilgiler görüntülenir.
- "İndir" butonuna tıklayın.
- $\blacktriangleright$  Rapor indirilir.
- $3$  "Bu rapor serisini düzenle" butonu.
- Ayarlar görüntülenir ve düzenlenebilir.

#### Rapor ayarları

i

Daha önce oluşturulmuş otomatik raporlar bir tabloda gösterilir.

- "Eylemler" butonuna tıklayın.
- $2$  "Düzenle" butonuna tıklayın
- Ayarlar görüntülenir ve düzenlenebilir.
- "Eylemler" butonuna tıklayın.
- $2$  "Sil" butonuna tıklayın
- Otomatik rapor silinir.

## 4.8 Alarmlar

testo Saveris 2 App ile anlık alarmları alabilirsiniz ve ek bir genel görünüm elde edersiniz.

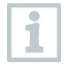

Testo Saveris 2 App, Android veya iOS cihazınızda kurulu olmalıdır. Uygulamayı iOS cihazlar için AppStore veya Android cihazlar için Play Store üzerinden edinebilirsiniz.

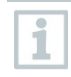

Akıllı telefon kapalı olduğunda veya operatör servisi kullanılamadığında anlık alarmlar sonradan iletilmez.

## 4.8.1 Alarm listesi

#### Alarmların göstergesi

Meydana gelen tüm alarmlara ve sistem uyarılarına ilişkin kısa bilgiler görüntülenir. Okunmamış alarmlar ve sistem uyarıları kalın yazı ile gösterilir.

Gösterge aşağıdaki özelliklere göre filtrelenebilir:

- 1 Ölçüm noktaları grubu / ölçüm noktasının önündeki kontrol kutusuna tıklayın.
- Alarmlar ölçüm noktaları grubu / ölçüm noktasına göre sıralanmış şekilde gösterilir.
- 1.1 Başlangıç tarihi / bitiş tarihi üzerine tıklayın.
- 1.2 Başlangıç tarihi / başlangıç saati veya bitiş tarihi / bitiş saatini seçin.
	- Alarmlar başlangıç veya bitiş tarihine göre sıralanmış şekilde gösterilir.

### Alarmlara ilişkin detaylı bilgiler

 $1$  - Sekmeyi açmak ve ayrıntılı bilgileri görüntülemek için okun üzerine tıklayın.

Detaylı bilgilerin görüntülenmesiyle birlikte alarm mesajı / sistem uyarısı "okundu" olarak işaretlenir ve alarm sayacı geri alınır.

- $1$  "Tümünü okundu olarak işaretle" butonuna basın.
- Tüm alarm mesajları "okundu" olarak işaretlenir.

### 4.8.2 Alarm ayarları

### 4.8.2.1 Alarm ayarlarının oluşturulması ve görüntülenmesi

- $1$  "+ Yeni alarm ayarı" butonuna tıklayın.
- Yeni alarm ayarları yapılabilir.

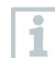

Í.

Mevcut alarm ayarları butonun altında görüntülenir.

- $1$  Bir alarm ayarının başlığına tıklayın.
- Mevcut bir ayar size gösterilir.

### 4.8.2.2 Görüntülenen alarm ayarının yapılandırılması ve düzenlenmesi

Aşağıdaki ayarlar tanımlanabilir ve düzenlenebilir.

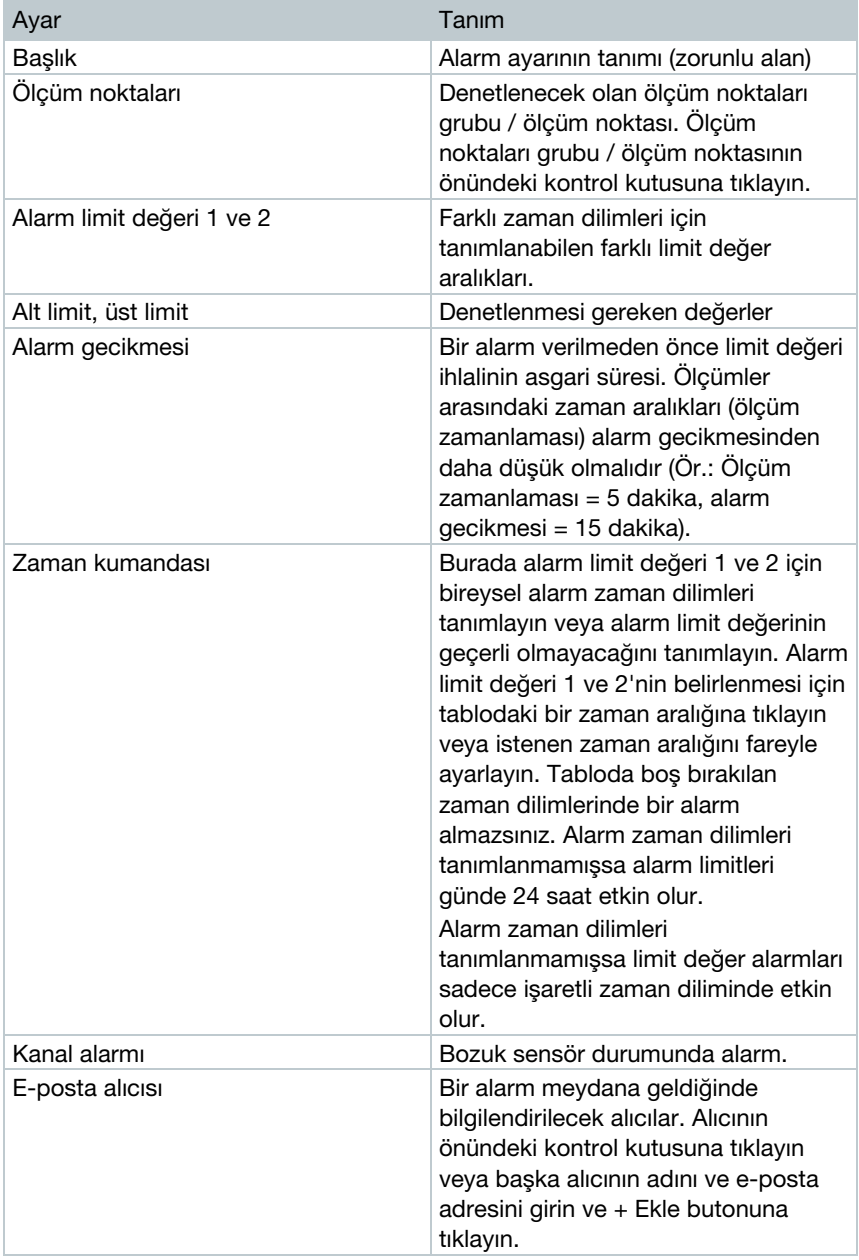

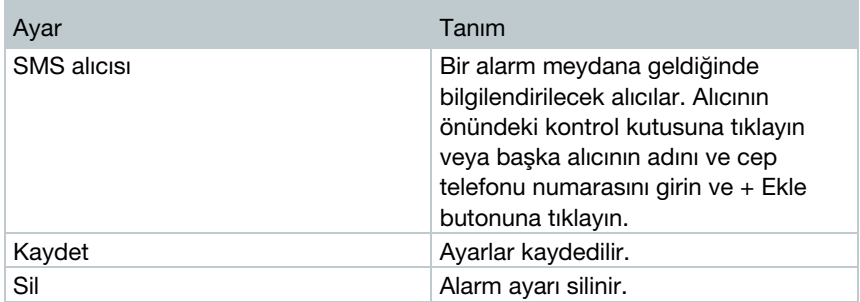

## 4.9 Sistem uyarıları

### 4.9.1 Sistem uyarılarının oluşturulması ve görüntülenmesi

- $1$  "+ Yeni sistem uyarısı" butonuna tıklayın.
- Yeni bir sistem uyarısı oluşturulur.

Mevcut sistem uyarıları butonun altında görüntülenir.

- $1$  Bir sistem uyarısının başlığına tıklayın.
- Mevcut bir ayar size gösterilir.

### 4.9.2 Görüntülenen sistem uyarısının yapılandırılması ve düzenlenmesi

Aşağıdaki ayarlar tanımlanabilir ve düzenlenebilir.

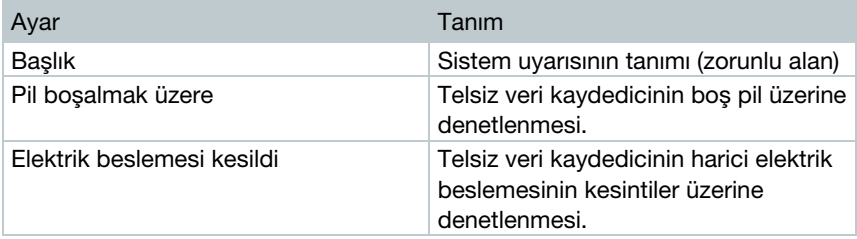

 $\mathbf i$ 

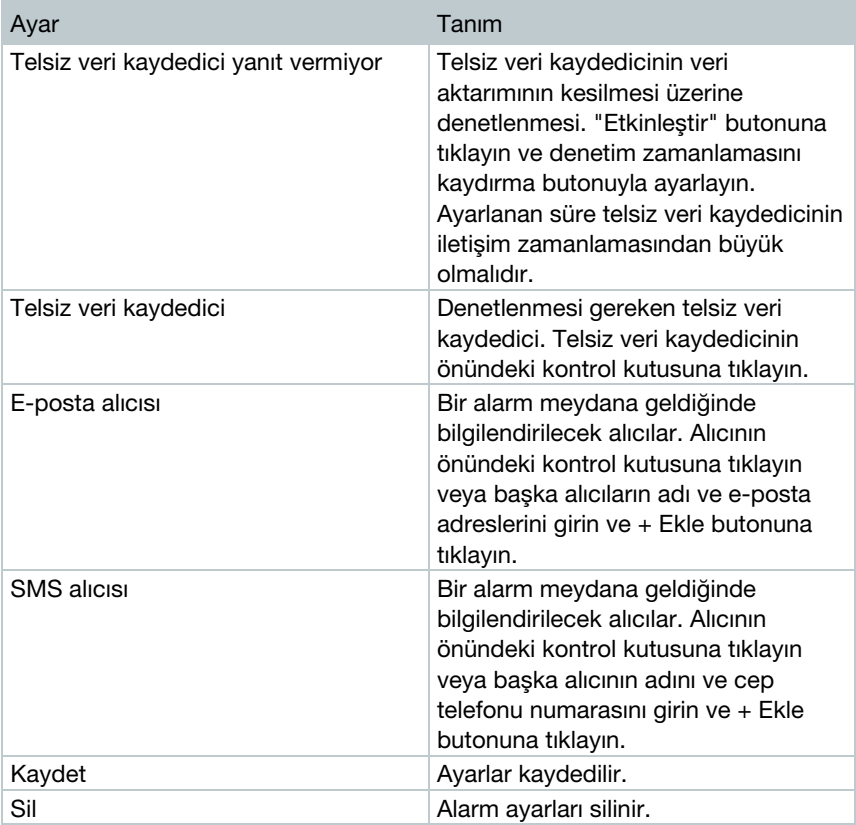

## 4.10Konfigürasyon

## 4.10.1Standart kullanıcı

Sistemde standart olarak iki kullanıcı kayıtlıdır:

- Account Owner (adı değiştirilebilir), Yönetici kullanıcı rolüne sahip (rol değiştirilemez)
- Support Testo (adı değiştirilebilir), Testo-User-Support kullanıcı rolüne sahip (rol değiştirilemez)

## 4.10.2Yeni kullanıcı ekleme ve düzenleme

Farklı rollere sahip başka kullanıcılar oluşturulabilir ve düzenlenebilir.

- 1 Yeni kullanıcı oluşturmak için "Yeni kullanıcı oluştur" butonuna basın.
- Mevcut kullanıcılar bir listede görüntülenir.

 $2$  - Ayarları görüntülemek için bir kullanıcının adına tıklayın.

 $3$  - Ayarları değiştirmek için "Düzenle" butonuna tıklayın.

Aşağıdaki ayarlar tanımlanabilir ve düzenlenebilir:

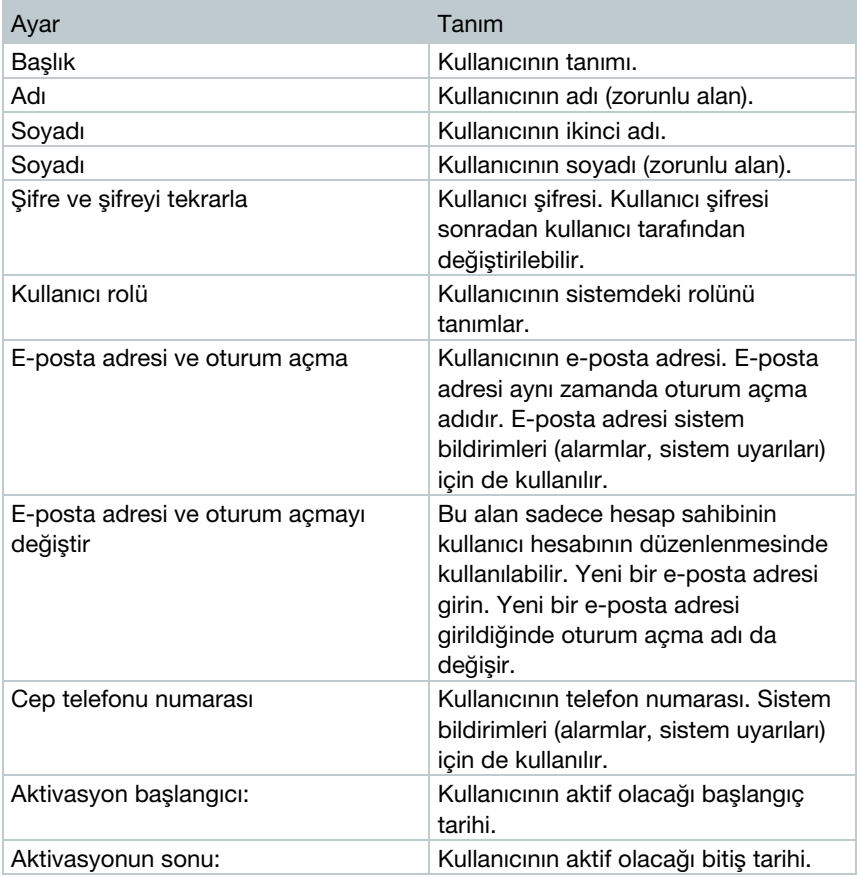

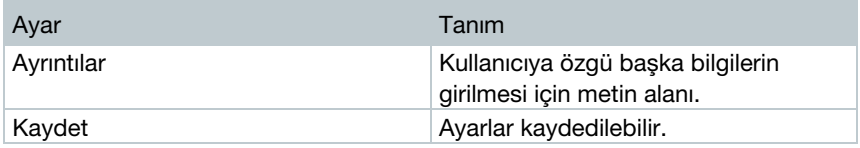

### 4.10.3Kullanıcı rolleri

Mevcut kullanıcı rollerinin bir tanımı görüntülenir.

 $1$  - Tanımını görüntülemek için bir kullanıcı rolünün başlığına tıklayın

Kullanıcılar atanan kullanıcı rolüne bağlı olarak farklı yetkilere sahiptir.

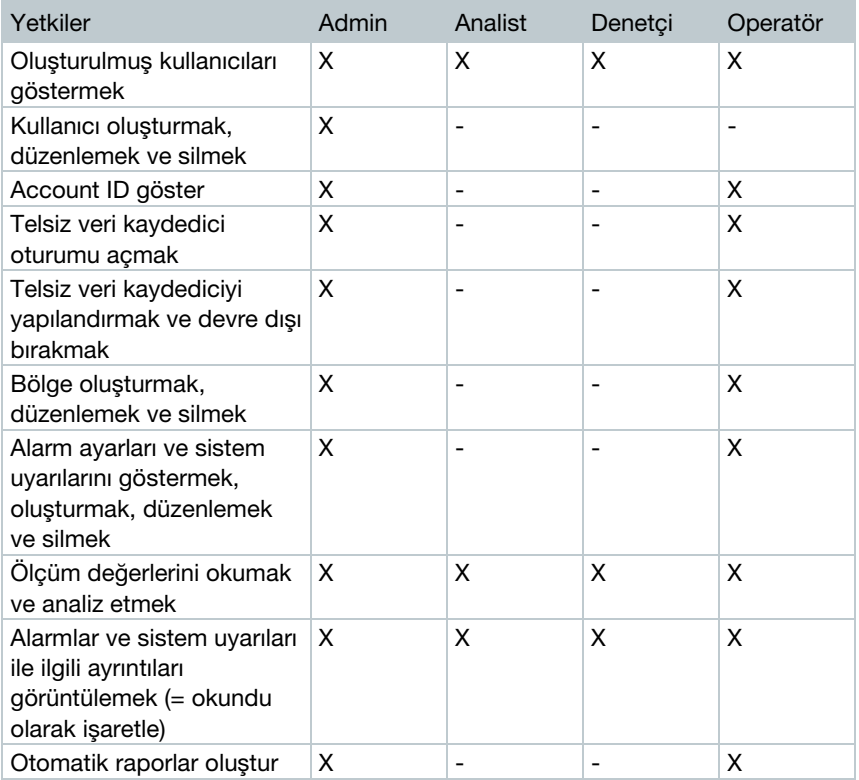

 $X =$  mevcut,  $-$  = mevcut değil

## 4.10.4Kullanıcı yönetimi

Kullanıcı yönetimi, kullanıcı hesabına ilişkin bilgiler ve ayar seçenekleri sunar.

1 - Kullanıcı menüsünü açmak için Kullanıcı sembolüne tıklayın.

### 4.10.4.1 Kullanıcı ayarları

Aşağıdaki kullanıcıya özel ayarlar yapılabilir:

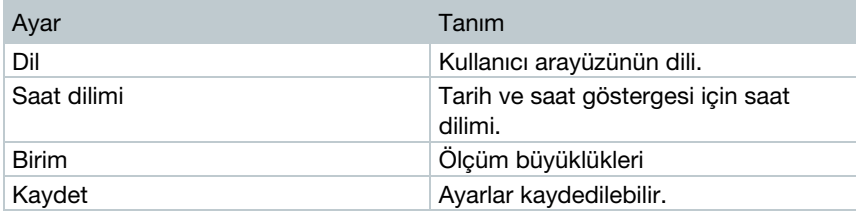

### 4.10.4.2 Hesap bilgileri

testo 160 hesabınıza ilişkin hesap bilgileri görüntülenir.

### 4.10.4.3 Şifre değiştirme

- 1 Yeni şifreyi iki metin alanına ("Yeni şifre" ve "Yeni şifre (tekrar)" girin.
- $2$  Yeni şifreyi kaydetmek için "Kaydet" butonuna tıklayın.

### 4.10.4.4 Oturumu kapat

1 - Oturumu kapatmak için "Oturumu kapat" butonuna tıklayın.

## 4.10.5Account ID

Account ID, Testo bulutundaki kullanıcı hesabınızın sarih adresidir. Verilerinizi doğru kullanıcı hesabına göndermesi için telsiz veri kaydedicinin konfigürasyonu için kullanılır.

### 4.10.6Ölçüm noktası grubu oluşturmak ve düzenlemek

Ölçüm noktaları ölçüm noktası gruplarında düzenlenebilir. Ölçüm noktalarının bir ölçüm noktası grubuna (ör. Oda 1, Oda 2, …) atanması, çok sayıda ölçüm noktasının yönetimini kolaylaştırır.

Üst seviyedeki bir gruplandırma için ölçüm noktası grupları bir bölgeye (ör. zemin kat, birinci kat, …) atanabilir.

- $1$  Yeni ölçüm noktası grubu olusturmak için "Yeni ölçüm noktası grubu" butonuna tıklayın.
- Mevcut ölçüm noktası grupları bir listede görüntülenir.

Aşağıdaki ayarlar tanımlanabilir ve düzenlenebilir:

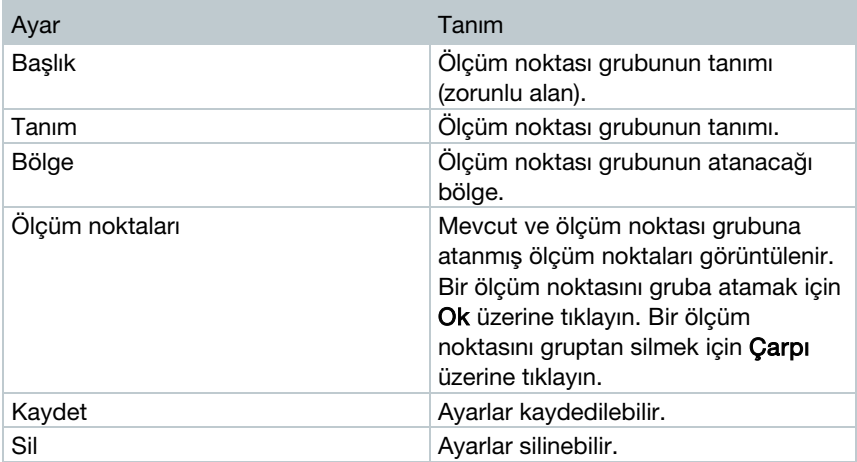

## 4.10.7Bölgeler

Ölçüm noktası grupları bölgeler halinde düzenlenebilir. Ölçüm noktası gruplarının bir bölgeye (ör. zemin kat, birinci kat, ...) atanması, çok sayıda ölçüm noktası grubunun yönetimini kolaylaştırır.

### 4.10.7.1 Bölge oluşturmak ve düzenlemek

- $1$  Yeni ölçüm noktası grubu oluşturmak için "Yeni bölge" butonuna tıklayın.
- Mevcut bölgeler bir listede görüntülenir.
- $2$  "İşlemler" ve ardından "Düzenle" butonuna basın.
- Ayarlar görüntülenir ve düzenlenebilir.

Aşağıdaki ayarlar tanımlanabilir ve düzenlenebilir:

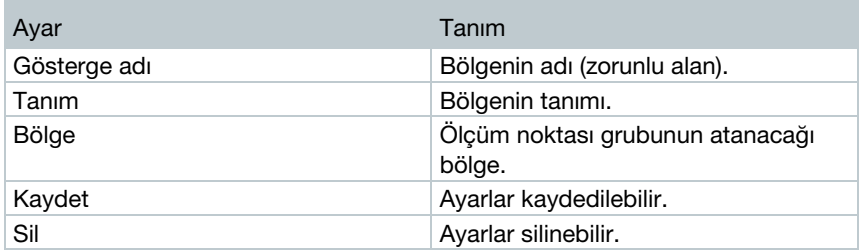

### 4.10.7.2 Bölge sil

- $1$  "İşlemler" butonuna tıklayın.
- $2$  Bölgeyi silmek için "Sil" butonuna basın.

### 4.10.8Telsiz veri kaydedici

Tüm kayıtlı telsiz veri kaydedicilere ilişkin kısa bilgiler görüntülenir.

- 1 Diğer bilgileri görüntülemek için "Ayrıntılar" butonuna tıklayın.
- $2$  Telsiz veri kaydediciyi etkinleştirmek veya devre dışı bırakmak için "Etkinleştir" veya "Devre dışı bırak" butonuna basın.

Devre dışı bırakılmış veri kaydedicide ölçüm ve alarm verme kapalıdır. Veri kaydedicinin bulutta oturumu açık kalır.

### Telsiz veri kaydedici konfigürasyonu

 $1$  - Konfigürasyonu değiştirmek için "Yapılandır" butonuna tıklayın.

Aşağıdaki ayarlar tanımlanabilir ve düzenlenebilir:

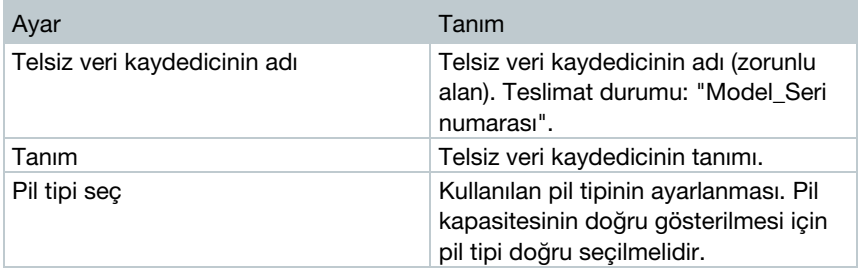

1

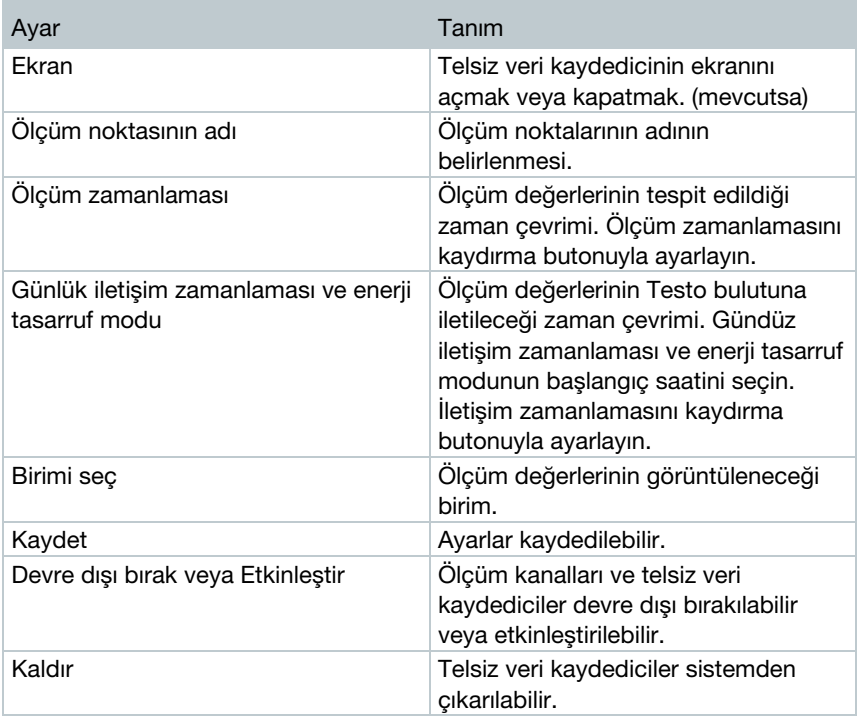

## 4.10.9Bellenim güncellemeleri

Telsiz veri kaydedici için mevcut bellenim güncellemeleri ile bir liste görüntülenir. Bellenim güncellemeleri telsiz üzerinden veri kaydediciye yüklenebilir.

 $1$  - Güncellemenin isteğe bağlı güncelleme olarak sunulması durumunda bir bellenim güncellemesini yüklemek için "Etkinleştir" butonuna tıklayın. Aksi halde buton otomatik olarak etkinleştirilir.

## 4.11Komut çubuğu

## 4.11.1Kurulum asistanının açılması

Kurulum asistanı sizi telsiz veri kaydedici oturumu açmada destekler.

 $1$ . Kurulum asistanını açmak için  $\Box$  sembolüne tıklayın.

 $\blacktriangleright$  Kurulum asistanı sizi menüde adım adım yönlendirir.

## 4.11.2Çevrimiçi yardımı aç

Çevrimiçi yardım (bu doküman) sizi ürün bileşenlerine ilişkin sorularda destekler.

- Çevrimiçi yardımı açmak için Soru işareti sembolüne tıklayın.

### 4.11.3Sistem bildirimlerini aç

Sistem bildirimleri ürünle ilgili önemli bildirimler içerir.

- $1$  Sistem bildirimlerini açmak için Mektup sembolüne tıklayın.
- Okunmamış sistem bildirimlerinin sayısı sembolün üstünde görüntülenir.
- Tüm sistem bildirimlerine ilişkin kısa bilgiler görüntülenir.
- Okunmamış sistem bildirimleri kalın yazıyla gösterilir.
- $2$  Diğer bilgileri görüntülemek için bir sistem bildiriminin başlığına tıklayın.
- Detaylı bilgilerin görüntülenmesiyle birlikte sistem bildirimi "okundu" olarak işaretlenir ve bildirim sayacı geri alınır.

## 4.12Sistem ve durum bilgileri

Onaylanmamış alarmlar (yeşil onay işareti): alarm yok.

Onaylanmamış alarmlar (alarm çanı): Alarm var, okunmamış alarmların sayısı görüntülenir.

- Alarm listesini açmak için yeşil onay işaretine veya alarm çanına tıklayın.

# 5 SSS

### • Telsiz veri kaydedici herhangi bir USB kablosuyla bilgisayara bağlanabilir mi?

İstikrarlı bir veri aktarımının sağlanabilmesi için telsiz veri kaydedici ile birlikte teslim edilen USB kablosunu kullanın. Uzun USB kabloları sadece akım beslemesi için uygundur.

### • Telsiz veri kaydedici WPA2 Enterprise şifrelemeli ağlarda da kullanılabilir mi?

testo 160 veri kaydedicileri ağlarda aşağıdaki WPA2 Enterprise şifrelemeleriyle kullanılabilir.

WPA2 Enterprise: EAP-TLS, EAP-TTLS-TLS, EAP-TTLS-MSCHAPv2, EAP-TTLS-PSK, EAP-PEAP0-TLS, EAP-PEAP0-MSCHAPv2, EAP-PEAP0-PSK, EAP-PEAP1-TLS, EAP-PEAP1-MSCHAPv2, EAP-PEAP1-PSK, WPA Personal, WPA2 (AES), WPA (TKIP), WEP

Kaydedici ile WPA2 Enterprise ağına bağlanmak için aşağıdaki şekilde hareket edin:

1. Kaydedici üzerinde kayıtlı PDF dosyasını açın ve programlama seçeneklerini adım adım seçerek uygun bir XML dosyası oluşturun.

2. Firmaya özgü WPA2 Enterprise sertifikanızı ve oluşturulan .XML dosyasını USB üzerinden sürükle ve bırak yoluyla kaydedicinin yığınsal belleğine kopyalayın.

3. Lütfen telsiz veri kaydedicinin konfigürasyonunun ancak USB konektörü tamamen çıkarıldıktan sonra kabul edileceğine dikkat edin.

### • XML konfigürasyon dosyası telsiz veri kaydedici tarafından kabul edilmiyor, ne yapabilirim?

Konfigürasyon dosyasının dosya adı değiştirilirse işletim sistemine bağlı olarak veri kabulü sırasında zorluklar oluşabilir. Önceden ayarlanmış dosya adını değiştirmeyin.

• Nem sensörü uzun bir süre yüksek sıcaklıkta (> 30 °C) ve çok yüksek hava neminde (> %80 bağıl nem) depolandı, ne yapabilirim?

Sensörün tekrar rejenere olması için belli bir süre gerekir. Sensörü yüksek sıcaklıkta (> 30 °C) ve düşük hava neminde (< %20 bağıl nem) en az 12 saat depolayarak bu işlemi hızlandırabilirsiniz.

• Telsiz veri kaydedicinin erişim noktasında telsiz bağlantısı kesildi, ne yapabilirim?

1. WLAN bağlantısı aramayı manuel olarak başlatmak için telsiz veri kaydedicideki kumanda tuşuna basın.

2. Telsiz veri kaydedicinin veya erişim noktasının (WLAN-Router) yönünü veya konumunu değiştirin.

Hata kodları bir web tarayıcı ile akıllı telefon/tablet veya bilgisayar üzerinden

okunabilir. Sensör tuşuna 3 saniye boyunca basın. Ardından web tarayıcıda 192.168.1.1 IP adresini girin.

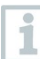

Aşağıdaki hata kodları sadece testo 160 IAQ ekranında görüntülenir.

• Telsiz veri kaydedici (160 IAQ) E03, E04, E05 veya E09 hata kodunu gösteriyor, ne yapabilirim?

Telsiz veri kaydedicide bir hata oluştu. Bu hata telsiz veri kaydedicinin bellenimi tarafından otomatik olarak düzeltilir. Hata kodu birkaç saniye sonra artık görüntülenmiyorsa bir şey yapmanız gerekmez.

• Telsiz veri kaydedici (160 IAQ), E12 hata kodunu gösteriyor, ne yapabilirim?

WifiConfig.xml konfigürasyon dosyası bir hata içeriyor. Quick Start Guide ile yeni bir konfigürasyon dosyası oluşturun ve bunu telsiz veri kaydedici üzerine kaydedin.

### • Telsiz veri kaydedici (160 IAQ), E23 hata kodunu gösteriyor, ne yapabilirim?

Bu hatanın en yaygın nedeni, çok düşük pil gerilimidir. Telsiz veri kaydediciye yeni piller takın.

Bu başarılı olmazsa: Telsiz veri kaydediciyi teslimat durumuna geri döndürün. Bunun için ekran kapanana kadar kumanda tuşunu > 20 sn boyunca basılı tutun.

Hata kodu görüntülenmeye devam ederse bir donanım hatası vardır. Lütfen müşteri hizmetlerimizle iletişime geçin.

### • Telsiz veri kaydedici (160 IAQ), E26 hata kodunu gösteriyor, ne yapabilirim?

1. Erişim noktasının (WLAN-Router) internet bağlantısı yok. Erişim noktasının internet bağlantısını kontrol edin.

2. Ağ alt yapısı içindeki yönlendirme çalışmıyor, erişim noktasına çok fazla uç cihaz bağlanıp bağlanmadığını kontrol edin.

### • Telsiz veri kaydedici (160 IAQ), E32 hata kodunu gösteriyor, ne yapabilirim?

Telsiz veri kaydedici bir IP adresi almadı. Bu hata için 2 olası neden mevcuttur:

1. Ağ şifresi hatalı. WLAN ağının şifresini kontrol edin. Quick Start Guide ile doğru şifreyle birlikte yeni bir konfigürasyon dosyası oluşturun ve bunu telsiz veri kaydedici üzerine kaydedin.

2. Erişim noktası (WLAN-Router) bir MAC filtresine sahip veya yeni cihazların entegrasyonuna izin vermiyor. Erişim noktasının ayarlarını kontrol edin.

### • Telsiz veri kaydedici (160 IAQ), E35 hata kodunu gösteriyor, ne yapabilirim?

Telsiz veri kaydedici kendi Test-Ping'i üzerine erişim noktasından (WLAN-Router) bir yanıt almadı. Erişim noktası konfigürasyonu içinde Gateway üzerinde bir Ping'e izin verilmesini sağlayın.

- Telsiz veri kaydedici E36 hata kodunu gösteriyor, ne yapabilirim? DNS yok veya erişilemiyor. WLAN ağının işletmecisine başvurun.
- Telsiz veri kaydedici E41 hata kodunu gösteriyor, ne yapabilirim? Telsiz veri kaydedici saat sunucusundan (pool.ntp.org) güncel saati alamıyor.

1. Erişim noktasının (WLAN-Router) internet bağlantısı yok. Erişim noktasının internet bağlantısını kontrol edin.

2. Erişim noktasının (WLAN-Router) NTP portu (123/UDP) açık değil. NTP portunun (123/UDP) açık olup olmadığını kontrol edin.

• Telsiz veri kaydedici (160 IAQ), E51 hata kodunu gösteriyor, ne yapabilirim?

Telsiz veri kaydedici Testo bulutuna bağlanamadı.

1. Telsiz veri kaydedici testo bulutuyla bağlıyken bu bağlantının aniden kesilmesi halinde: Testo bulutunun sunucusuna şu anda ulaşılamıyor. Sunucular denetlenmektedir ve birkaç dakika içinde tekrar erişilir olacaktır. 2. Telsiz veri kaydedici henüz Testo bulutuna bağlanmamışsa: Erişim noktasının (WLAN-Router) TCP portları (1883 veya 8883) açık değil. TCP portlarının (1883 veya 8883) her iki yöne de açık olduğunu kontrol edin.

• Telsiz veri kaydedici E52 hata kodunu gösteriyor, ne yapabilirim? Telsiz veri kaydedici buluta kayıt yapamadı, çünkü zaten başka bir hesapla kayıt yapılmış. Lütfen önce telsiz veri kaydedicinizin şimdiye kadar olan hesapla oturumunu kapatın.

#### • Telsiz veri kaydedici (160 IAQ), E63 hata kodunu gösteriyor, ne yapabilirim?

Telsiz veri kaydedici Testo bulutuna veri gönderemedi.

1. Gönderme işlemi sırasında internet bağlantısı kesildi. Telsiz veri kaydediciden erişim noktasına (WLAN-Router) istikrarlı bir bağlantının olup olmadığını kontrol edin. Erişim noktasının internet bağlantısını kontrol edin. Veriler bir sonraki iletişim zamanlaması ile birlikte aktarılacak. Alternatif olarak: Telsiz veri kaydedicide kumanda tuşuna basarak veri aktarımını manuel olarak başlatın.

2. Testo bulutu sunucuları veri kaydetme ile ilgili talebi düzenlenemedi. Sunucular denetlenmektedir ve birkaç dakika içinde tekrar erişilir olacaktır.

### • Telsiz veri kaydedici E69 hata kodunu gösteriyor, ne yapabilirim?

1. Konfigürasyon dosyasında olan Account ID yok veya geçerli değil. Yeni bir konfigürasyon dosyası oluşturun ve bunu telsiz veri kaydedici üzerinde kaydedin.

2. testo 160 E telsiz veri kaydedici ile harici sensör takılı değilken bulutta

oturum açma denemesi yapıldı. Oturum açmadan önce istenen harici sensörü takın.

• Telsiz veri kaydedici (160 IAQ), E75 hata kodunu gösteriyor, ne yapabilirim?

Telsiz veri kaydedicinin bellenim güncellemesi başarısız oldu. Gönderme işlemi sırasında internet bağlantısı kesildi veya veriler başka bir nedenden dolayı telsiz veri kaydediciye sağlam olarak ulaşmadı. Telsiz veri kaydediciden erişim noktasına (WLAN-Router) istikrarlı bir bağlantının olup olmadığını kontrol edin. Erişim noktasının internet bağlantısını kontrol edin. Veriler bir sonraki iletişim zamanlaması ile birlikte aktarılacak. Alternatif olarak: Telsiz veri kaydedicide kumanda tuşuna basarak veri aktarımını manuel olarak başlatın.

• Telsiz veri kaydedici (160 IAQ), Err AccountID mesajını gösteriyor, ne yapabilirim?

Konfigürasyon dosyasında yer alan AccountID geçerli değil. Quick Start Guide ile yeni bir konfigürasyon dosyası oluşturun ve bunu telsiz veri kaydedici üzerine kaydedin.

• Telsiz veri kaydedici (160 IAQ), no AccountID mesajını gösteriyor, ne yapabilirim?

Konfigürasyon dosyasında bir AccountID yok. Quick Start Guide ile yeni bir konfigürasyon dosyası oluşturun ve bunu telsiz veri kaydedici üzerine kaydedin.

- Telsiz veri kaydedici no License mesajını gösteriyor, ne yapabilirim? Telsiz veri kaydedici, kaydedilebilir telsiz veri kaydedici sayısı aşıldığı veya testo 160 lisansınızın süresi dolduğu için kaydedilemiyor. Başka bir telsiz veri kaydedicinin oturumunu kapatın, testo 160 lisansınızı genişletin veya testo 160 lisansınızı yenileyin.
- Telsiz veri kaydedici (160 IAQ), not Active mesajını gösteriyor, ne yapabilirim?

Telsiz veri kaydedici devre dışı bırakılmıştır. Bu nedenle ölçüm verilerini kaydetmemekte ve Testo bulutuna göndermemektedir.

Telsiz veri kaydedici tekrar ölçüm verileri kaydedecek ve gönderecekse telsiz veri kaydediciyi etkinleştirin (Konfigürasyon --> Telsiz veri kaydedici altında).

# 6 Bulut lisansları

testo 160 sisteminizi satın almanızla birlikte ücretsiz bir temel lisans edindiniz.

Bazı ölçüm fonksiyonları testo 160 sisteminizde görüntülenmesine rağmen etkin değildir, bunları lisansınızı genişleterek etkinleştirebilir ve kullanabilirsiniz.

Güncel olarak hangi lisansa sahip olduğunuz, başlık satırında görüntülenmektedir.

#### Lisans satın alma

Başlık satırındaki lisans görünümüne tıklandığında lisans mağazası açılır ve burada lisans genişletmenizi seçebilir ce satın alabilirsiniz.

Veya

Devre dışı olan "Upgrade" ölçüm fonksiyonunun yanındaki sembole tıklayabilirsiniz. Bu durumda yine lisans mağazası açılır ve lisanslarınızı genişletebilirsiniz.

## 7 Onaylar

The use of the wireless module is subject to the regulations and stipulations of the respective country of use, and the module may only be used in countries for which a country certification has been granted. The user and every owner has the obligation to adhere to these regulations and prerequisites for use, and acknowledges that the resale, export, import etc. in particular in countries without wireless permits, is his responsibility.

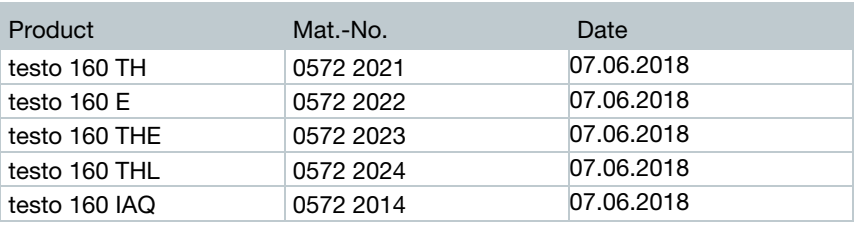

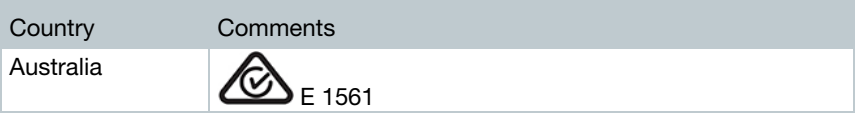

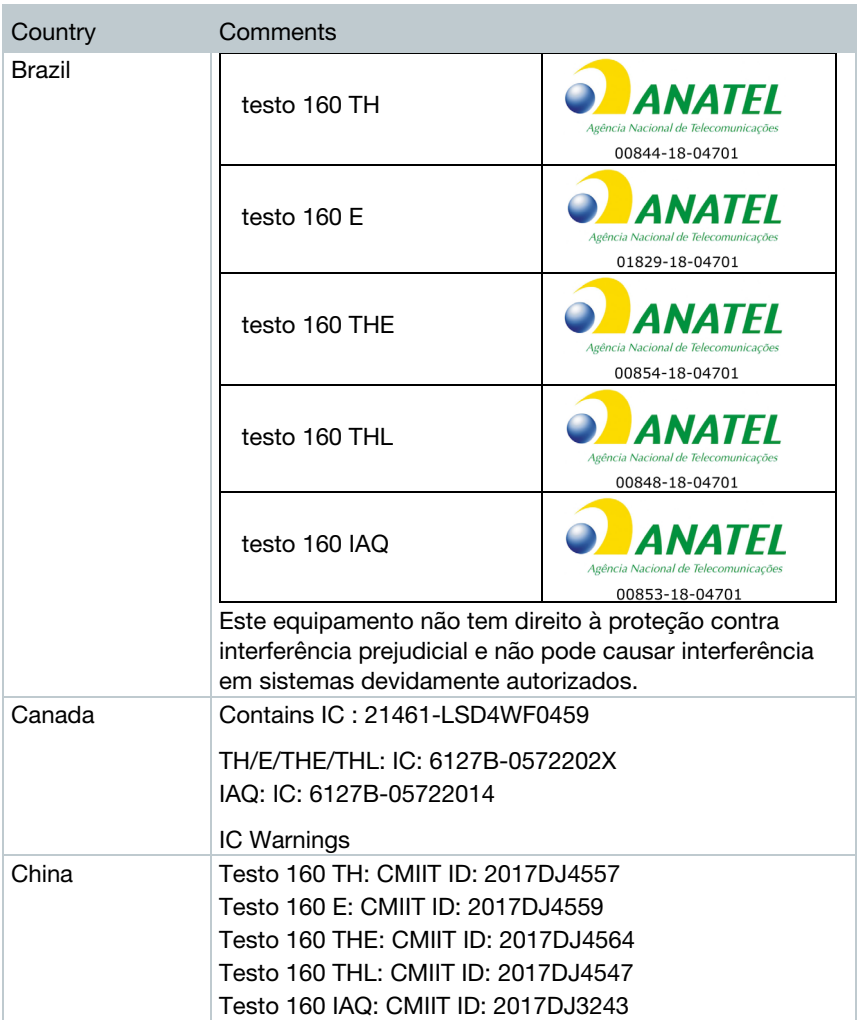

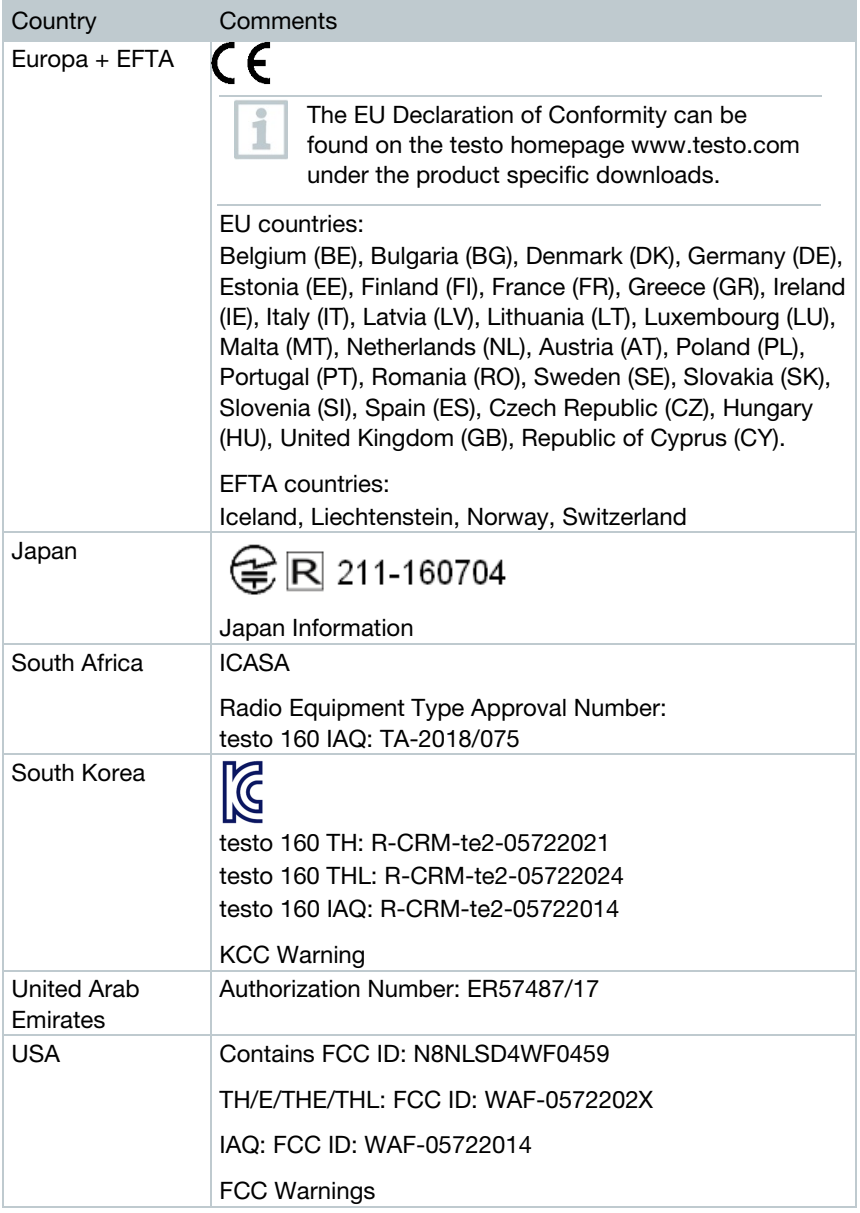

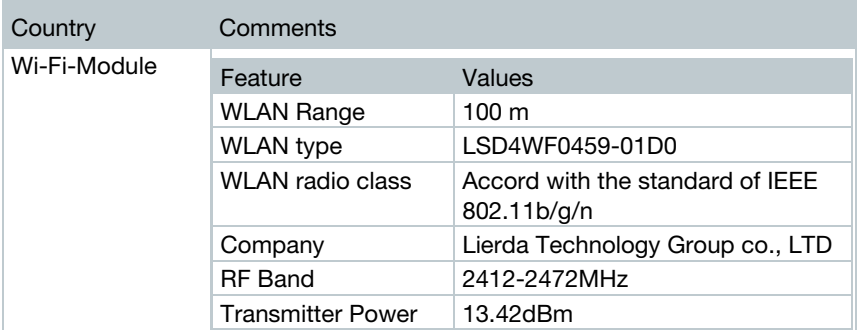

#### IC Warnings:

This instrument complies with Part 15C of the FCC Rules and Industry Canada RSS-210 (revision 8). Commissioning is subject to the following two conditions:

(1) This instrument must not cause any harmful interference and

(2) this instrument must be able to cope with interference, even if

this has undesirable effects on operation.

Cet appareil satisfait à la partie 15C des directives FCC et au standard Industrie Canada RSS-210 (révision 8). Sa mise en service est soumise aux deux conditions suivantes :

(1) cet appareil ne doit causer aucune interférence dangereuse et

(2) cet appareil doit supporter toute interférence, y compris des interférences qui provoquerait des opérations indésirables.

### FCC Warnings:

Information from the FCC (Federal Communications Commission)

#### For your own safety

Shielded cables should be used for a composite interface. This is to ensure continued protection against radio frequency interference.

### FCC warning statement

This equipment has been tested and found to comply with the limits for a Class C digital device, pursuant to Part 15 of the FCC Rules. These limits are designed to provide reasonable protection against harmful interference in a residential installation. This equipment generates, uses and can radiate radio

frequency energy and, if not installed and used in accordance with the instructions, may cause harmful interference to radio communications. However, there is no guarantee that interference will not occur in a particular installation. If this equipment does cause harmful interference to radio or television reception, which can be determined by turning the equipment off and on, the user is encouraged to try to correct the interference by one or more of the following measures:

- Reorient or relocate the receiving antenna.
- Increase the separation between the equipment and receiver.
- Connect the equipment into an outlet on a circuit different from that to which the receiver is connected.
- Consult the dealer or an experienced radio/TV technician for help.

#### **Caution**

Changes or modifications not expressly approved by the party responsible for compliance could void the user's authority to operate the equipment. Shielded interface cable must be used in order to comply with the emission limits.

.

#### Warning

This device complies with Part 15 of the FCC Rules. Operation is subject to the following two conditions: (1) this device may not cause harmful interference, and (2) this device must accept any interference received, including interference that may cause undesired operation.

### Japan Information:

KCC Warning

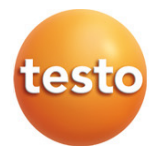